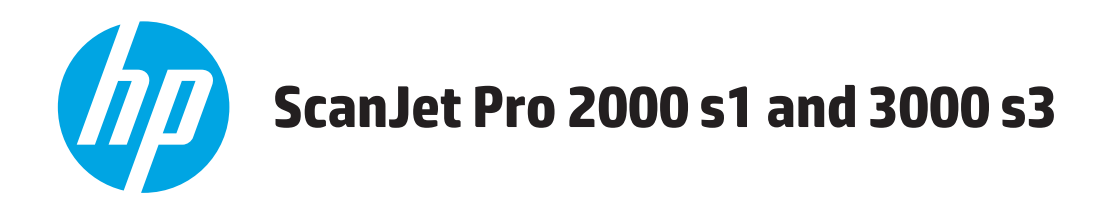

# 使用者指南

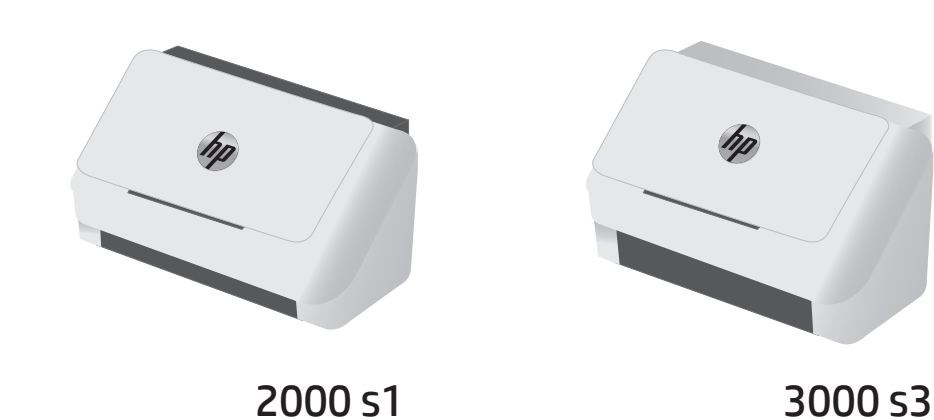

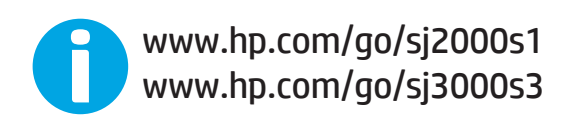

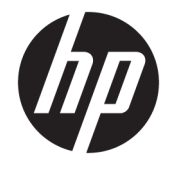

# HP ScanJet Pro 2000 s1 and 3000 s3

使用者指南

#### 著作權與使用授權

© Copyright 2016 HP Development Company, L.P.

除著作權法允許的範圍外,若未經事先 書面許可,不得複製、修改或翻譯本手 冊。

本文件包含的資訊如有變更,恕不另行 通知。

本產品與服務所附的保固聲明是 HP 對 其產品與服務的唯一保固內容。除此之 外,不含任何附加保固。HP 對所含資訊 在技術或編輯上的錯誤或疏漏概不負 責。

Edition 1, 10/2016

#### 商標說明

Adobe® 、Adobe Photoshop® 、Acrobat® 和 PostScript® 是 Adobe Systems Incorporated 的商標。

Apple 和 Apple 標誌是 Apple Inc. 在美國 和其他國家/地區的註冊商標。

AirPrint 是 Apple Inc. 在美國和其他國家/ 地區的註冊商標。

OS X 是 Apple Inc. 在美國和其他國家/地 區的註冊商標。

Microsoft®、Windows®、Windows® XP 以 及 Windows Vista® 是 Microsoft Corporation 在美國的註冊商標。

Google™ 和 Google Maps™ 是 Google Inc. 的商標

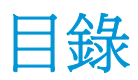

L,

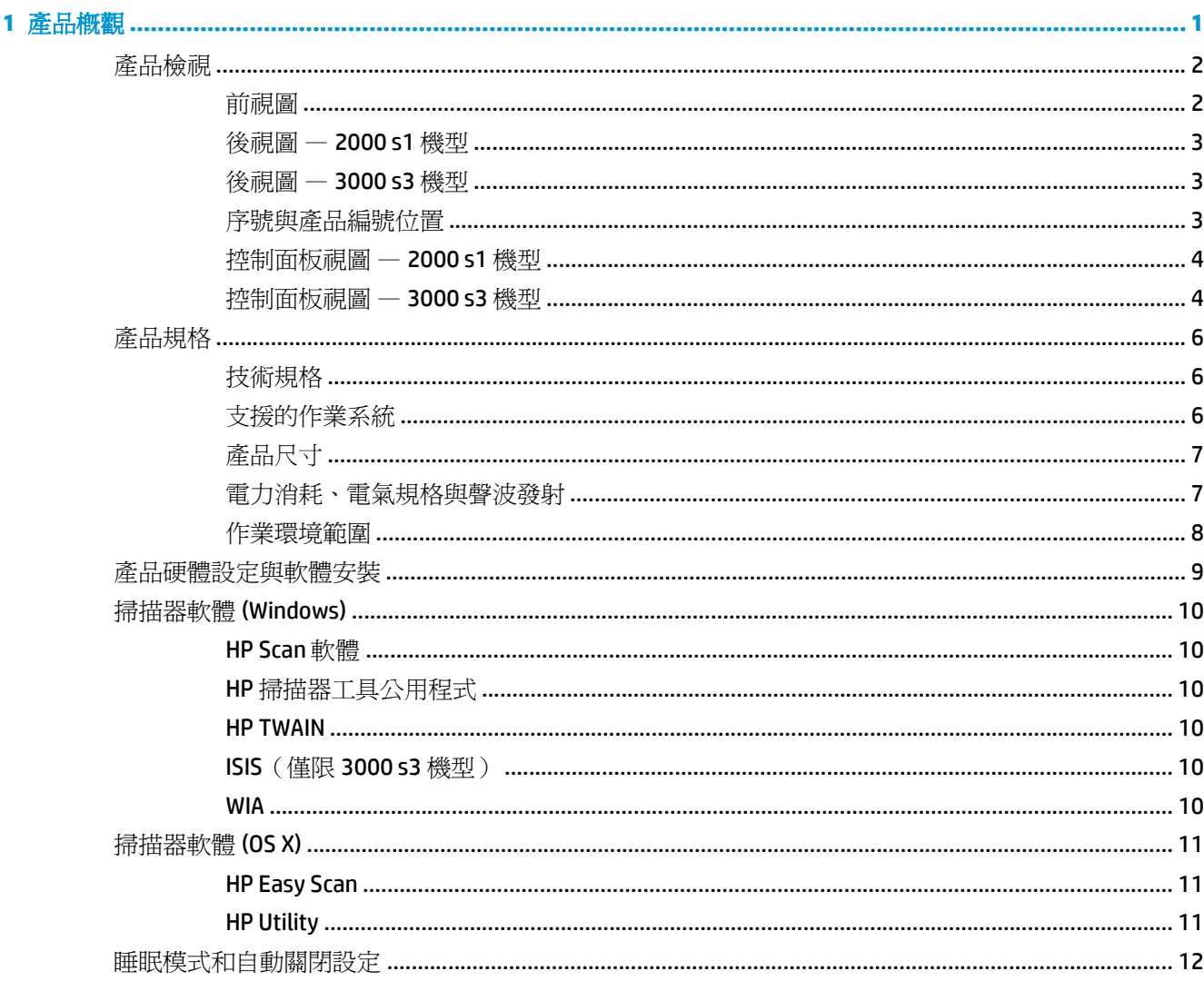

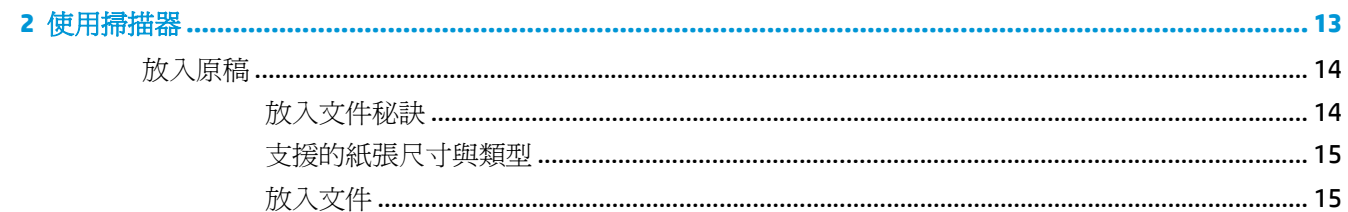

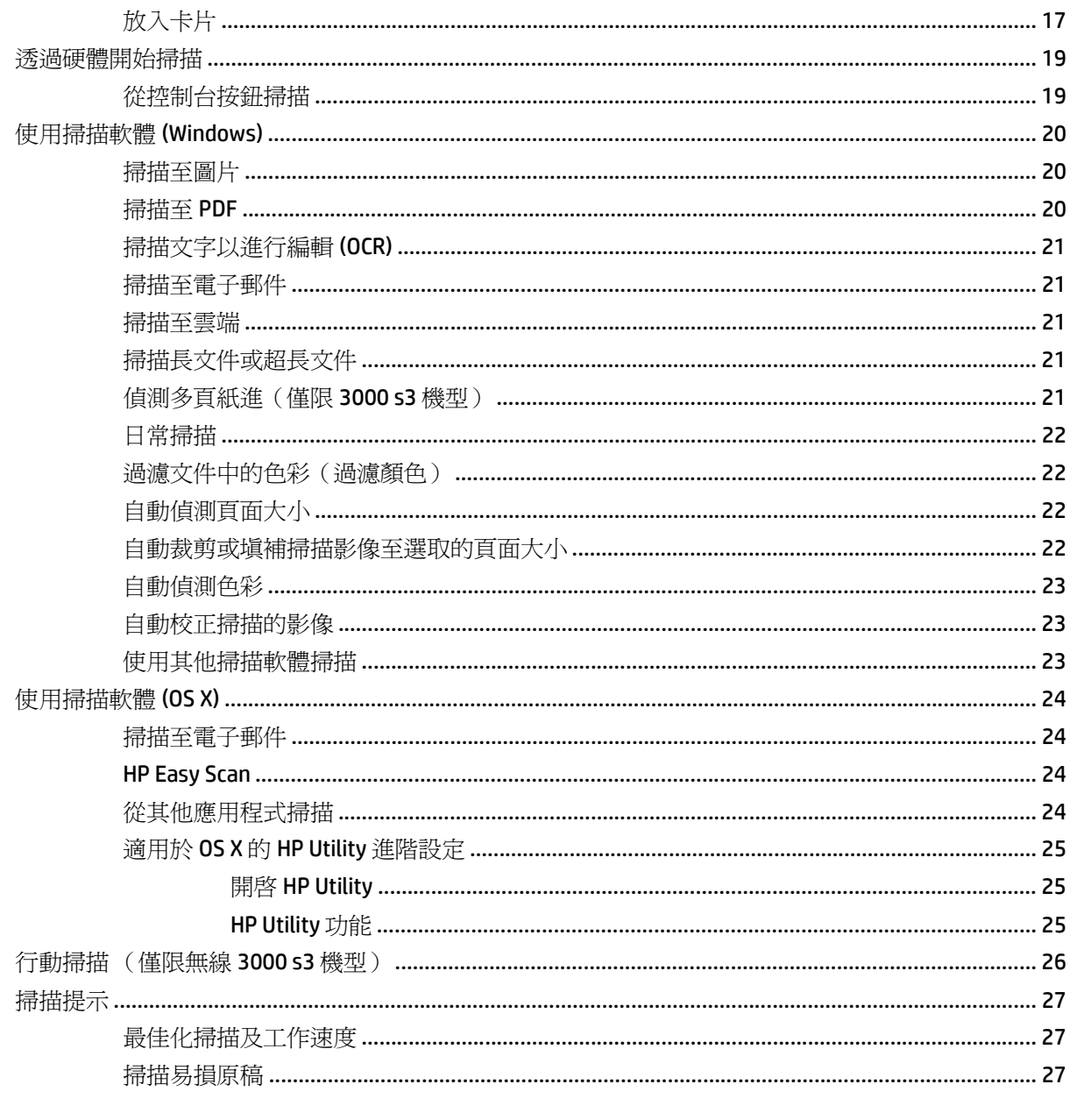

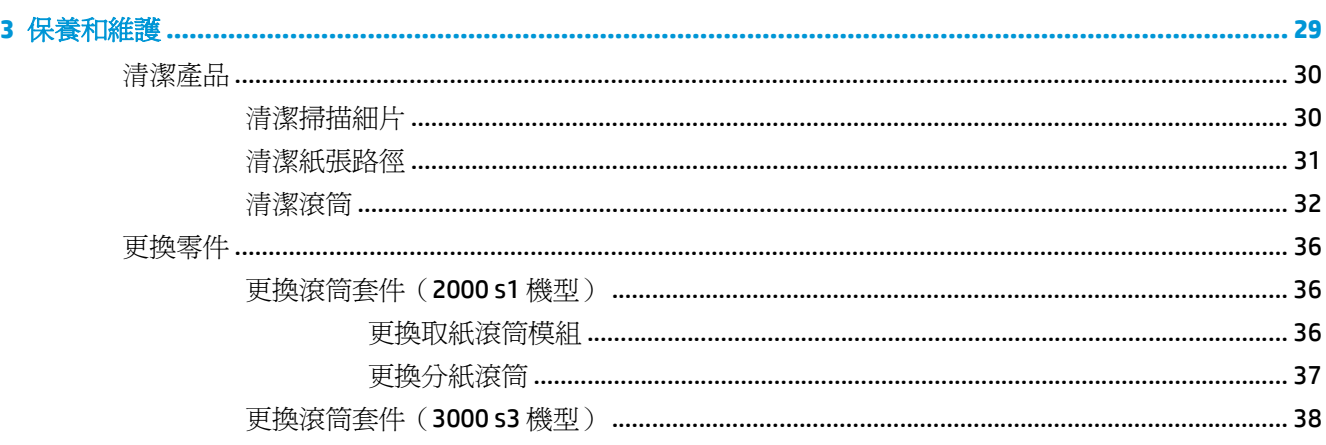

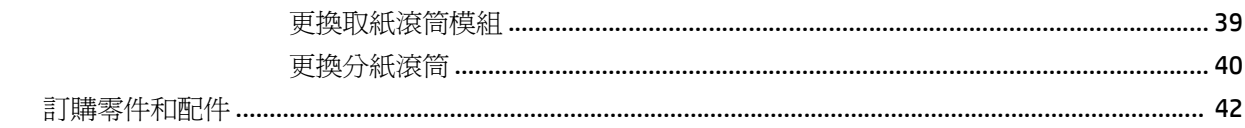

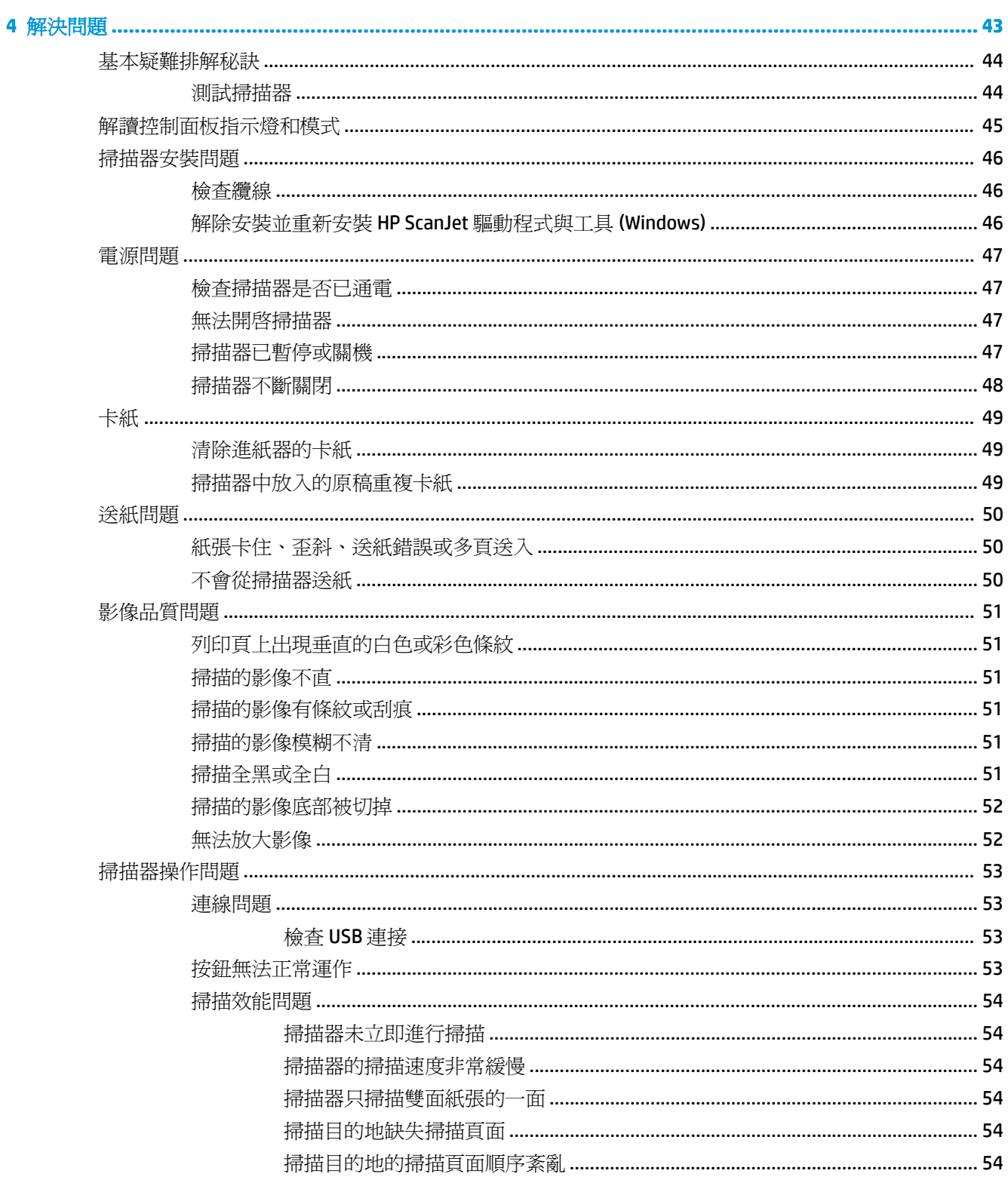

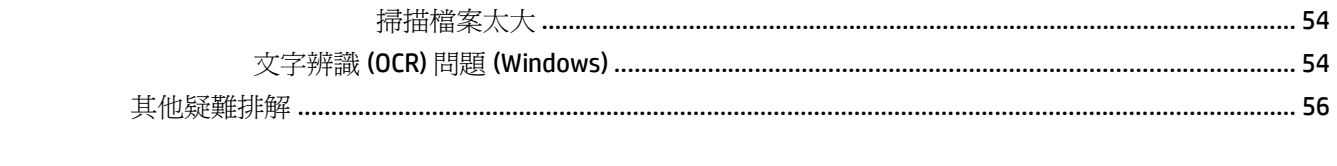

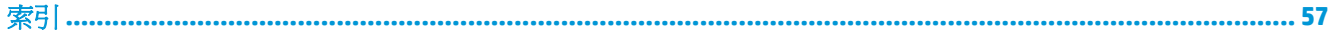

# <span id="page-8-0"></span>**1** 產品概觀

本使用者指南涵蓋有關掃描器的重要資訊。

- [產品檢視](#page-9-0)
- [產品規格](#page-13-0)
- [產品硬體設定與軟體安裝](#page-16-0)
- [掃描器軟體](#page-17-0) (Windows)
- [掃描器軟體](#page-18-0) (OS X)
- [睡眠模式和自動關閉設定](#page-19-0)

下列資訊在出版時是正確的。如需最新資訊,請參閱 [www.hp.com/go/sj2000s1](http://www.hp.com/go/sj2000s1) or [www.hp.com/go/](http://www.hp.com/go/sj3000s3) [sj3000s3](http://www.hp.com/go/sj3000s3)。

本產品的 HP 全方位說明包含下列資訊:

- 安裝與設定
- 學習及使用
- 解決問題
- 下載軟體更新
- 加入支援論壇
- 尋找保固及法規資訊

<span id="page-9-0"></span>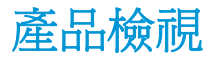

本節說明 HP ScanJet Pro 2000 s1 and 3000 s3 的實體元件。

- 前視圖
- 後視圖 [2000 s1](#page-10-0) 機型
- 後視圖 [3000 s3](#page-10-0) 機型
- [序號與產品編號位置](#page-10-0)
- [控制面板視圖](#page-11-0) 2000 s1 機型
- [控制面板視圖](#page-11-0) 3000 s3 機型

# 前視圖

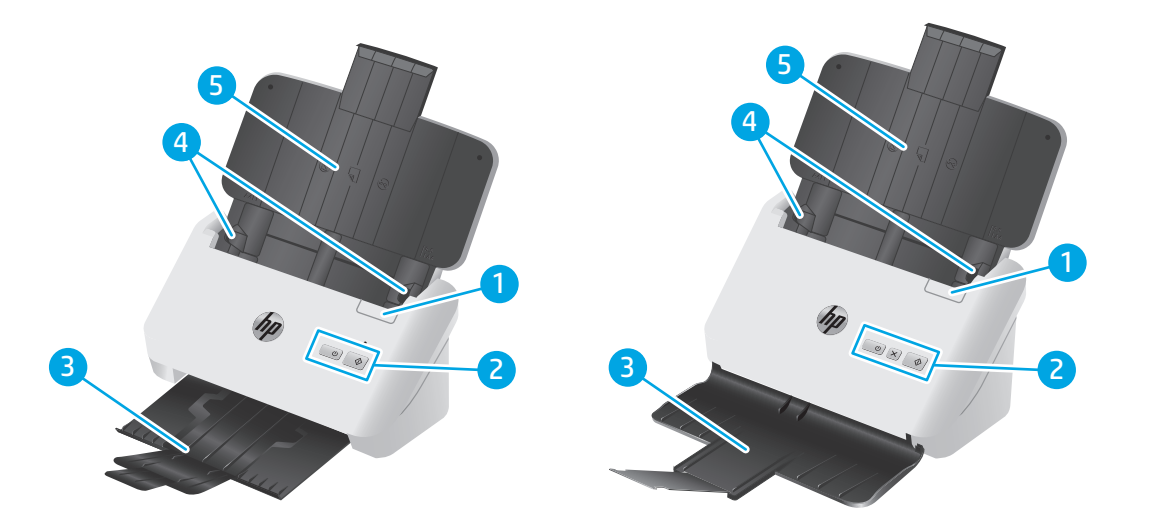

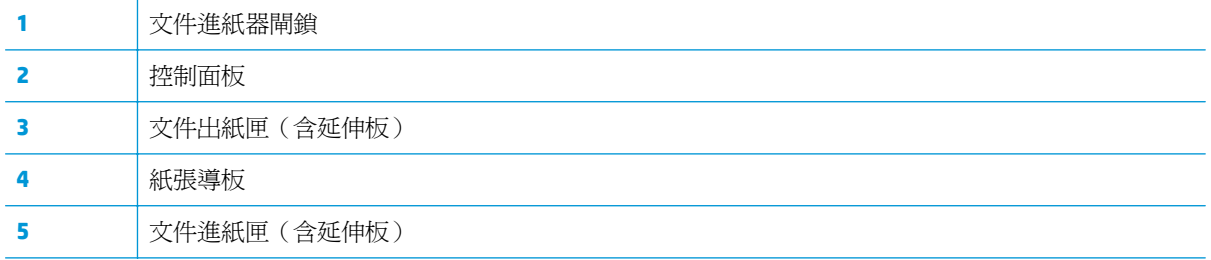

# <span id="page-10-0"></span>後視圖 — **2000 s1** 機型

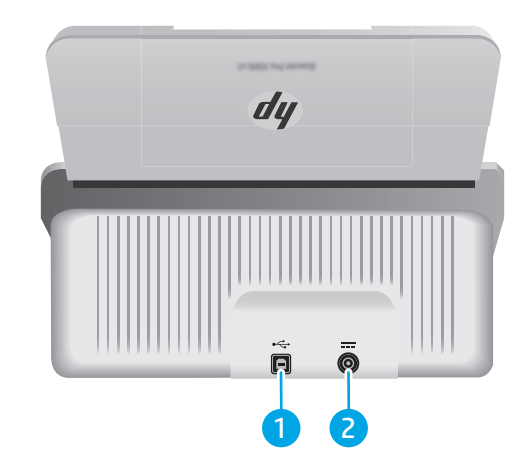

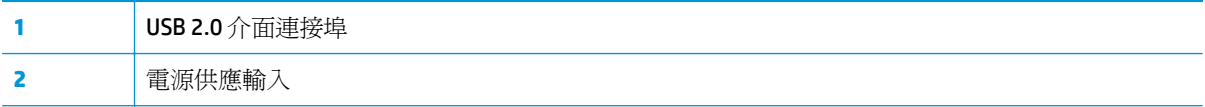

# 後視圖 — **3000 s3** 機型

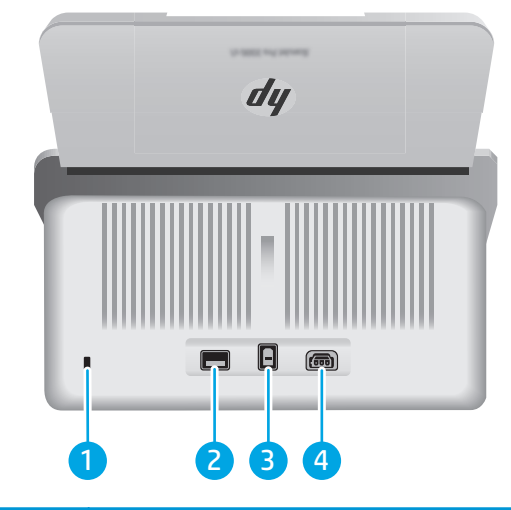

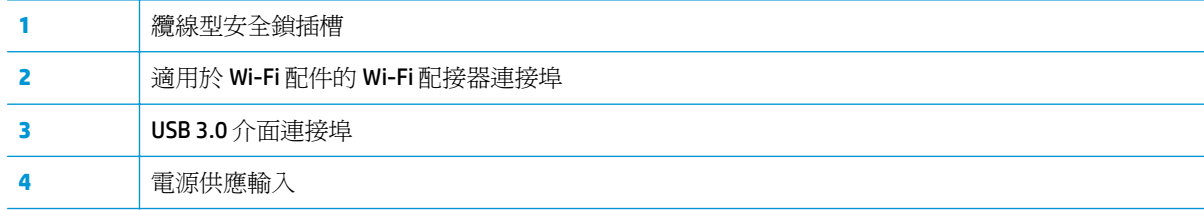

# 序號與產品編號位置

序號與產品號碼標籤位於後側護蓋。

<span id="page-11-0"></span>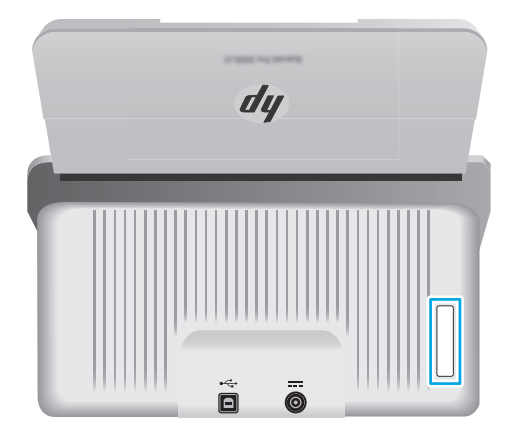

# 控制面板視圖 — **2000 s1** 機型

使用控制面板上的按鈕可開始掃描,以及開啓和關閉掃描器。

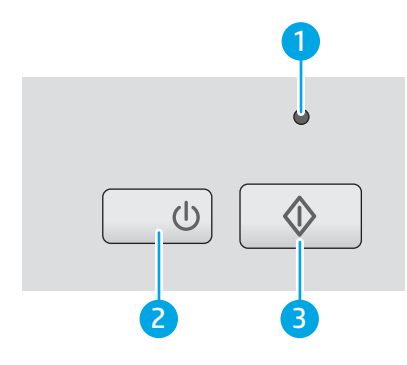

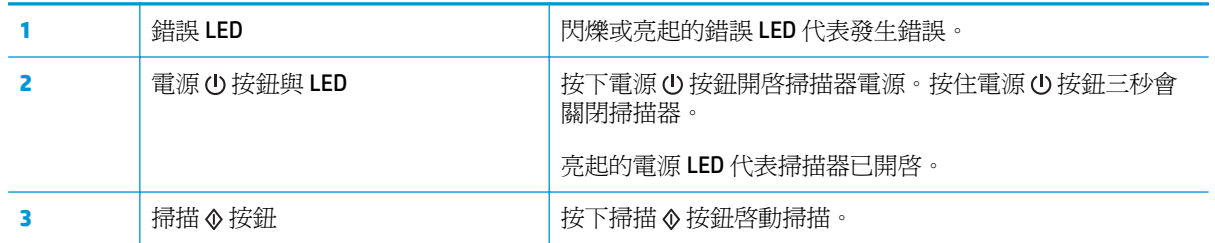

# 控制面板視圖 — **3000 s3** 機型

使用控制面板上的按鈕可開始或取消掃描,以及開啟和關閉掃描器。

<span id="page-12-0"></span>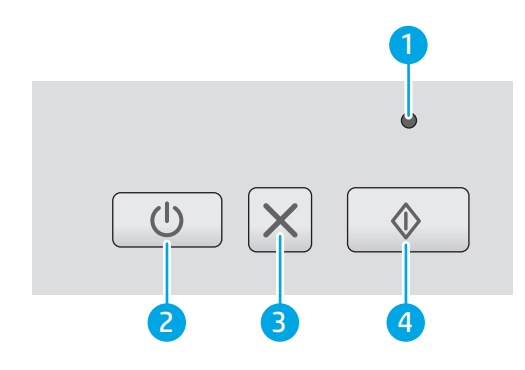

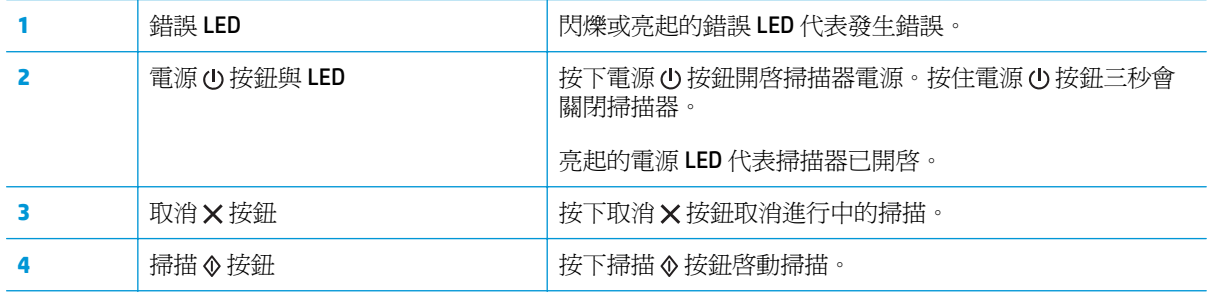

# <span id="page-13-0"></span>產品規格

- 技術規格
- 支援的作業系統
- [產品尺寸](#page-14-0)
- [電力消耗、電氣規格與聲波發射](#page-14-0)
- [作業環境範圍](#page-15-0)

# 技術規格

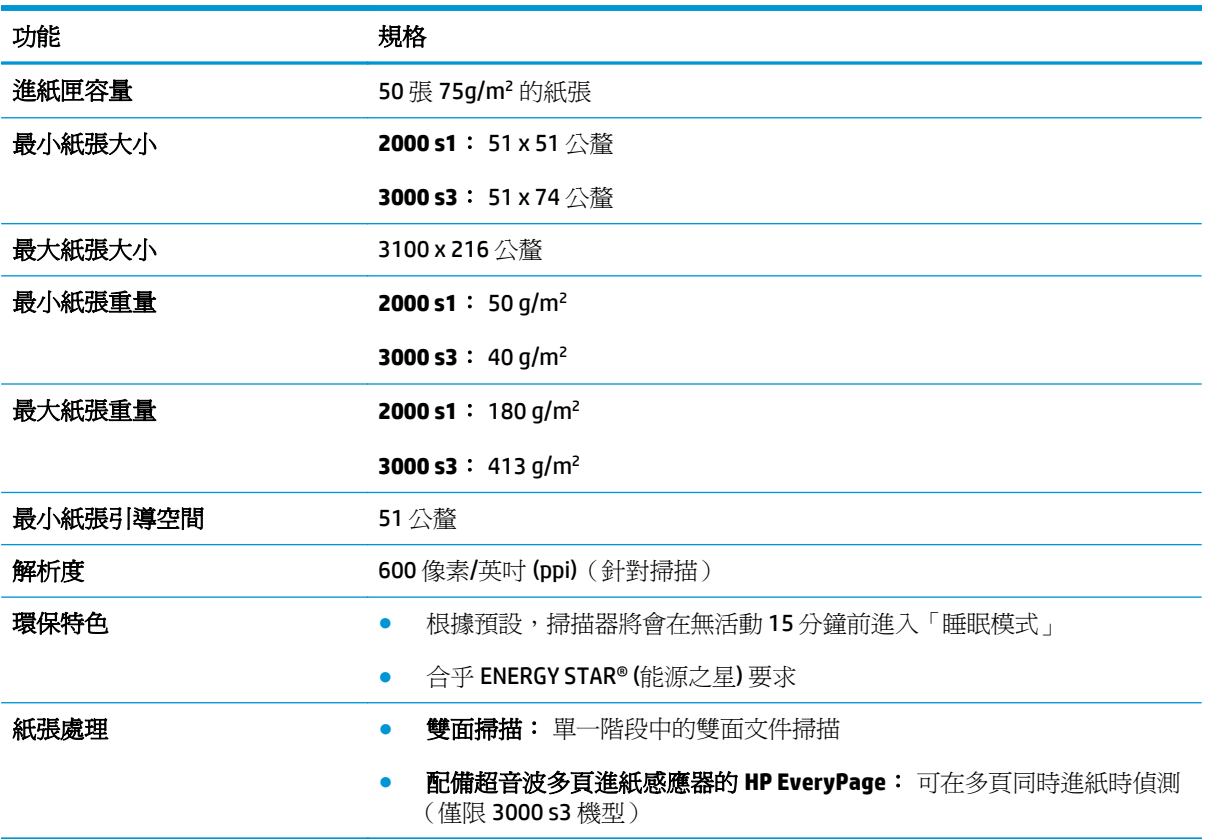

# 支援的作業系統

下列為掃描器支援的作業系統。

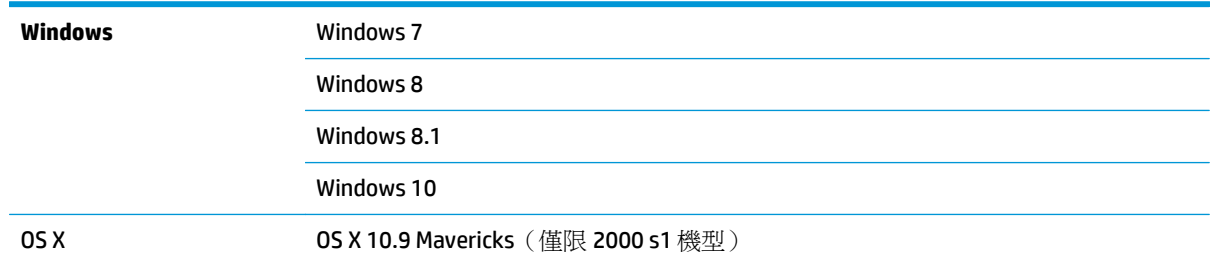

#### 0S X 10.10 Yosemite (僅限 2000 s1 機型)

OS X 10.11 El Capitan

# <span id="page-14-0"></span>產品尺寸

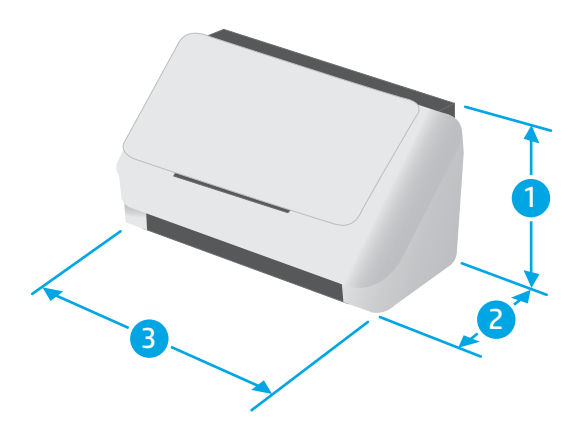

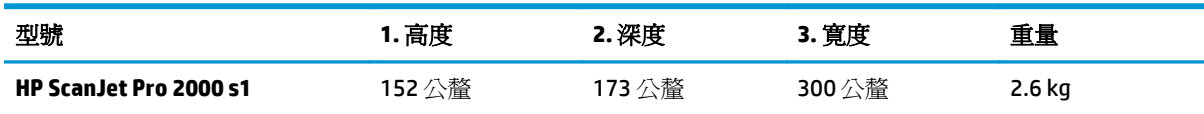

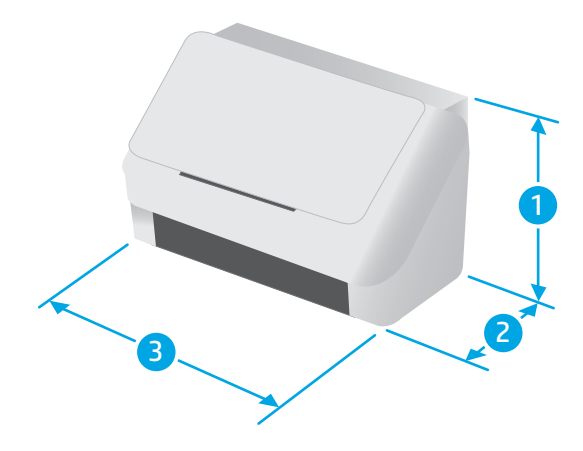

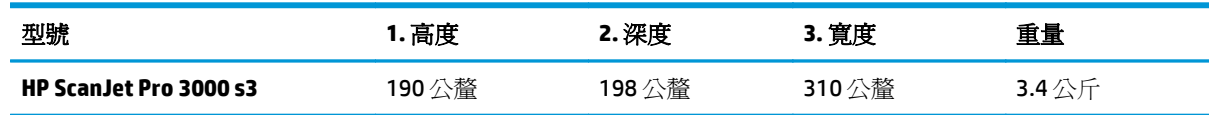

# 電力消耗、電氣規格與聲波發射

請參閱 [www.hp.com/support/](http://www.hp.com/support/) 以獲得目前最新資訊。

<span id="page-15-0"></span>注意:電源要求根據出售本產品的國家/地區而定。請勿改變作業電壓。這可能會造成產品損壞並且違反 產品保固。

# 作業環境範圍

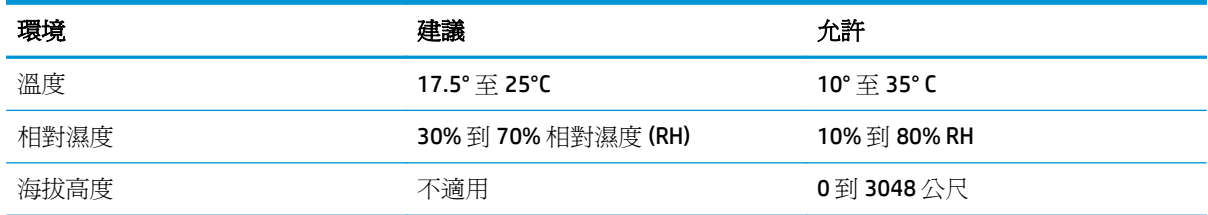

# <span id="page-16-0"></span>產品硬體設定與軟體安裝

如需基本設定說明,請參閱產品隨附的《安裝指南》。如需其他說明,請造訪網站的 HP 支援。

前往 [www.hp.com/go/sj2000s1](http://www.hp.com/go/sj2000s1) or [www.hp.com/go/sj3000s3](http://www.hp.com/go/sj3000s3) 以取得產品的 HP 全方位說明: 尋找下列支 援:

- 安裝與設定
- 學習及使用
- 解決問題
- 下載軟體和韌體更新
- 加入支援論壇
- 尋找保固及法規資訊

# <span id="page-17-0"></span>掃描器軟體 **(Windows)**

掃描器隨附各種 Windows 掃描軟體與驅動程式,包括 HP Scan。

- **HP Scan** 軟體
- HP 掃描器工具公用程式
- HP TWAIN
- ISIS (僅限 3000 s3 機型)
- **WIA**

#### **HP Scan** 軟體

使用 HP ScanJet Pro 2000 s1 and 3000 s3 掃描器執行掃描。

### **HP** 掃描器工具公用程式

使用 HP 掃描器工具公用程式來完成下列工作:

- 設定維護和狀態更新通知選項
- 變更掃描器電源管理設定
- 檢視掃描器資訊(硬體版本、序號、已掃描的頁面總數)

若要開啓公用程式,請執行下列其中一個動作:

- Windows 7: 按兩下桌面上的 **HP** 掃描器工具公用程式圖示。
- Windows 8、8.1 和 10: 在開始畫面中,按一下 **HP** 掃描器工具公用程式圖磚。
- 依序按一下開始、程式集或所有程式、**HP**、**Scanjet**、**2000 s1** 或 **3000 s3**,然後按一下掃描器工具 公用程式。

如需詳細資訊,請按一下 HP 掃描器工具公用程式底部的說明按鈕。

#### **HP TWAIN**

HP TWAIN 提供影像/掃描硬體與 TWAIN 相容軟體應用程式之間的軟體介面。並非所有 TWAIN 相容軟體 的工作方式都相同,因此請查閱軟體說明文件瞭解有關如何擷取掃描的詳細資料。

#### **ISIS**(僅限 **3000 s3** 機型)

ISIS (影像與掃描器介面規格) 在影像製作/掃描硬體與軟體應用程式間提供了一個軟體介面。ISIS 驅動 程式提供了與所有符合 ISIS 標准的掃描器的一致性互動。

#### **WIA**

WIA 提供影像/掃描硬體與 WIA 相容軟體應用程式之間的軟體介面。並非所有 WIA 相容軟體的工作方式 都相同,因此請杳閱軟體說明文件,以瞭解有關如何擷取掃描的詳細資料。

# <span id="page-18-0"></span>掃描器軟體 **(OS X)**

3000 s3 機型與 Apple AirPrint 掃描功能相容。您不需要安裝任何其他軟體,就可以使用 Image Capture 或 其他與 ICA 相容的應用程式進行掃描。

若要充分利用掃描器的所有功能,HP 建議您安裝 HP 所提供的掃描解決方案,包括 HP Easy Scan 和 HP Utility。

- HP Easy Scan
- HP Utility

#### **HP Easy Scan**

掃描文件和相片,並管理掃描捷徑。

#### **HP Utility**

掃描器使用 USB 纜線連接時,您可以使用 HP Utility。

HP Utility 中的維護窗格顯示掃描器用途、維護歷史記錄,並在維護時間到了時通知使用者。選取維護窗 格時,會在 HP Utility 中顯示通知。

HP Utility 可讓您設定掃描器,並在 Mac 上指定掃描 按鈕工作流程。可在應用程式 **> HP** 資料夾中找到 HP Utility。

# <span id="page-19-0"></span>睡眠模式和自動關閉設定

依預設,掃描器會在經過15分鐘的不活動時間後進入「睡眠模式」,且會在經過兩小時的不活動時間 後自動關閉以節省電力。

**Windows**: 若要變更預設睡眠和自動關閉設定,請使用 HP 掃描器工具公用程式。

- 1. 啓動 HP 掃描器工具公用程式。
- **2.** 按一下設定標籤。
- 3. 從下列項目選擇所需的值:自動關閉:掃描器經過下列時間後關閉:下拉式清單,以及使掃描器經 過下列時間後睡眠: )。

**OS X**: 若要變更預設自動關閉設定,請使用 HP Utility 能源窗格。

- **1.** 啓動 HP Utility。
- **2.** 按一下能源圖示。
- **3.** 選擇燈模式設定。
- **4.** 從自動關閉掃描器電源:下拉式方塊中選擇自動關閉時間設定 。

# <span id="page-20-0"></span>**2** 使用掃描器

下列主題說明如何放入和掃描原稿。

- [放入原稿](#page-21-0)
- [透過硬體開始掃描](#page-26-0)
- [使用掃描軟體](#page-27-0) (Windows)
- [使用掃描軟體](#page-31-0) (OS X)
- 行動掃描 [\(僅限無線](#page-33-0) 3000 s3 機型)
- [掃描提示](#page-34-0)

# <span id="page-21-0"></span>放入原稿

下列主題說明如何將原稿放入進紙匣。

- 放入文件秘訣
- [支援的紙張尺寸與類型](#page-22-0)
- [放入文件](#page-22-0)
- [放入卡片](#page-24-0)

# 放入文件秘訣

● 進紙匣的最大紙張容量為 75 g/m2 (20 磅) 的紙張 50 張。使用較重的紙張時,最大容量會減少。

 $\hat{X}$  提示:使用進紙匣紙張導板上的引導線,來協助防止超出進紙匣的容量。

- 名片容量上限為大約 9 或 10 張卡片。若為硬質卡片、銀行卡片與浮凸卡,一次只能放一張卡片。
- 確定原始文件在以下規格範圍內:

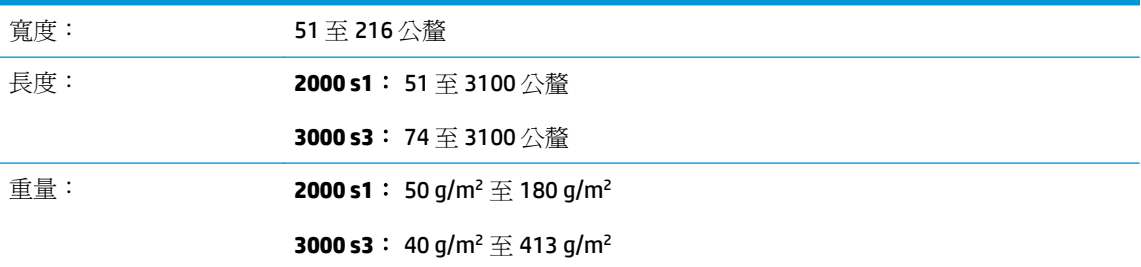

掃描下列類型的文件可能會造成卡紙或損壞文件。

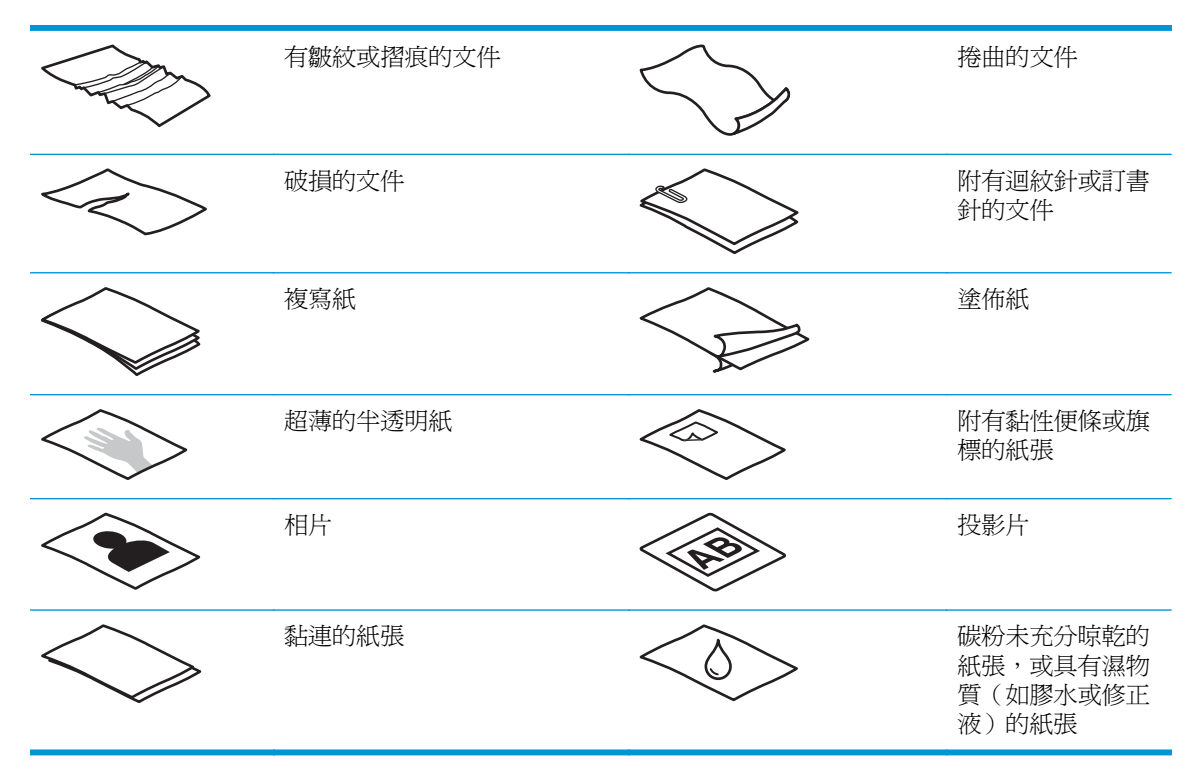

- <span id="page-22-0"></span>將文件放入進紙器前,先將文件摺疊或捲曲的部分弄平。如果文件的前緣捲曲或摺疊,可能會造成 卡紙。
- 若要掃描易損文件(例如起皺或極輕薄紙張上的相片或文件),請先將文件放在寬度小於 216 公釐 透明、有重量的文件套中,再將文件放入進紙匣中。
- $\mathcal{X}$  提示:如果沒有大小適當的文件套,可以考慮使用活頁文件夾中所用的封套。請裁剪環形側邊緣, 使封套寬度不超過216公釐。此外,請在掃描前停用多頁送紙偵測,因為文件套會觸發多頁送紙錯 誤。
- 請確定文件進紙器的罩蓋已牢固地閂上。若要正確關上罩蓋,請穩固地按下罩蓋的兩側。
- 將紙張導板調整爲與文件同寬。請確定紙張導板有接觸到原稿的邊緣。如果紙張導板和文件邊緣 之間有空隙,掃描出來的影像可能會歪斜。
- 將一疊文件放入進紙器時,請將紙疊輕輕置入進紙匣。請勿將紙疊重重丟入紙匣,並且在將紙疊放 入進紙匣後,請勿敲擊紙疊的上邊緣。
- 如果滾筒明顯很髒或掃描以鉛筆手寫的文件之後,請清潔掃描滾筒。

# 支援的紙張尺寸與類型

本產品支援的紙張類型與尺寸如下所示。

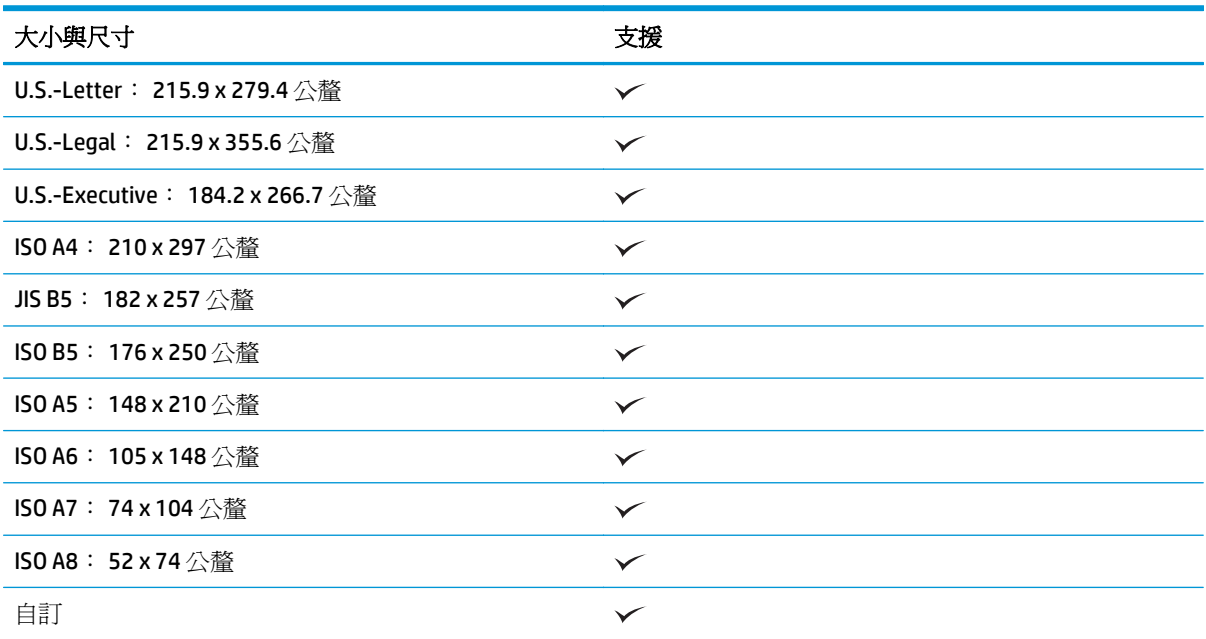

● 最小尺寸:

**2000 s1**: 51 x 51 公釐

**3000 s3**: 74 x 51 公釐

● 最大尺寸: 216 x 3100 公釐

## 放入文件

**1.** 開啟文件進紙匣和出紙匣,然後延長紙匣延伸板。

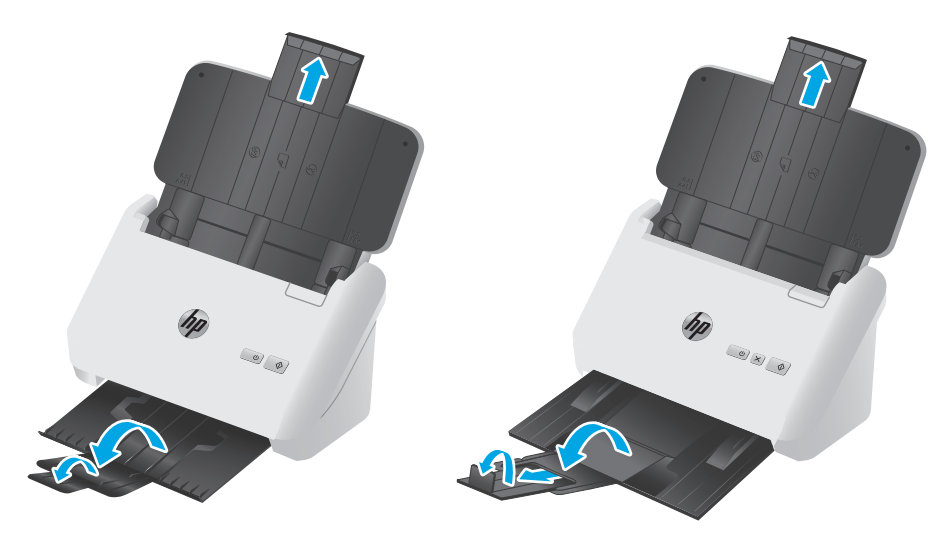

3000 s3 機型: 若要開啓出紙匣,請從掃描器下方將紙匣滑出,展開第一個延伸板,將第二個延伸 板向外滑出,然後將三個小型扣片旋轉 90 度。

附註:**3000 s3** 機型: 若紙張超過 Letter 或 A4 的長度(例如 Legal),請讓小型扣片維持在摺疊狀 態。

**2.** 將進紙匣的紙張導板調整為文件的寬度。請注意,不要將導板壓得過緊,這樣會影響進紙。

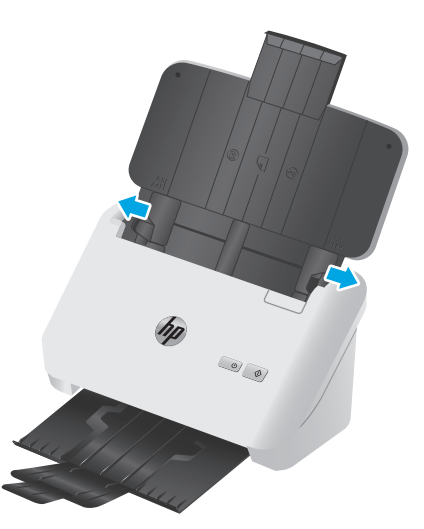

在掃描如支票的小型原稿時,紙張導板一定要接觸到原稿的邊緣以免影響進紙,這一點尤其重要。

**3.** 將文件紙疊展成扇形,確保紙張沒有黏在一起。將朝向進紙器的紙疊邊緣往一個方向展開,再將相 同邊緣往相反方向展開。

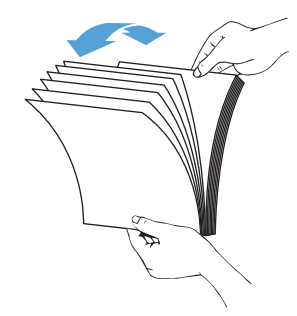

<span id="page-24-0"></span>**4.** 在桌面上輕敲紙疊底部,以對齊文件邊緣。將紙疊旋轉 90 度,重複以上動作。

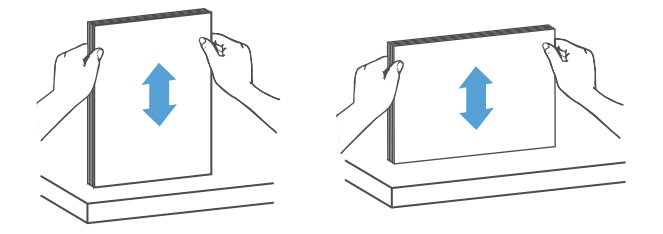

**5.** 將紙疊輕輕放入進紙匣。將列印面朝下,頁面前緣朝向進紙器,放入文件。

若要取得最佳效果,請勿將紙疊丟進進紙器;將紙疊放入進紙匣後,請勿敲擊紙疊前緣。

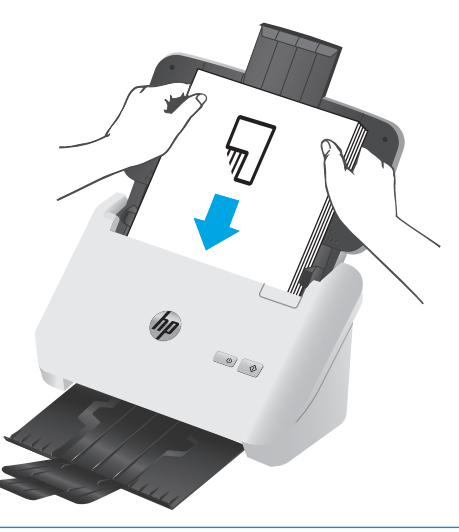

- 提示:避免送入前緣摺疊或磨損的文件。
- **6.** 確定紙張導板有與紙疊邊緣對齊。

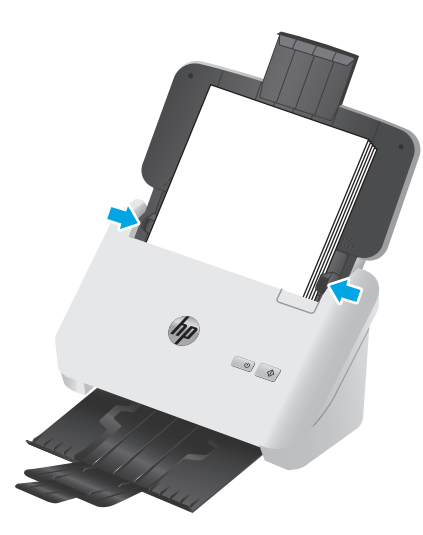

# 放入卡片

若要將卡片放入進紙匣中,請依照下列步驟執行:

**1.** 請將整疊卡片朝下橫向放入,並使較短的一邊與紙張導板平行。

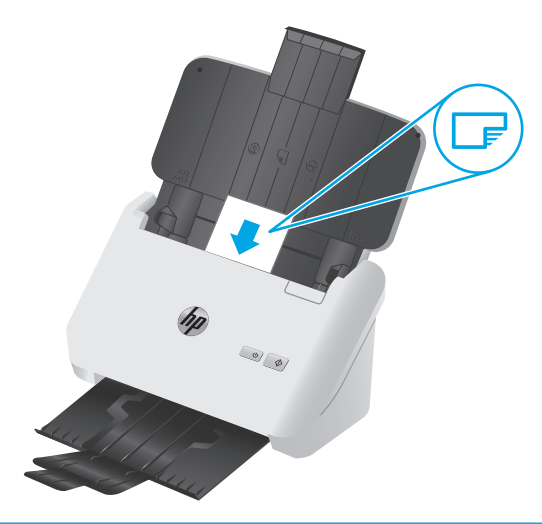

 $\overleftrightarrow{\mathbf{B}}$  附註:若要確保最佳掃描品質,請依此方向放入硬質卡或浮凸卡,且一次只放入一張。

**2.** 調整紙張導板,使卡片居中。請確定紙張導板有接觸到卡片的邊緣。

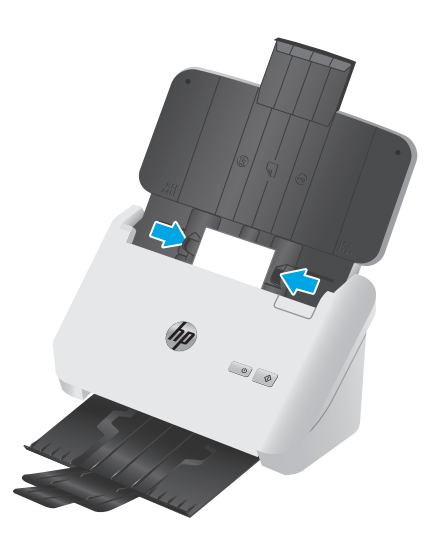

3. 3000 s3 機型: 設定出紙匣小型紙材導板,並停用多頁進紙偵測設定。

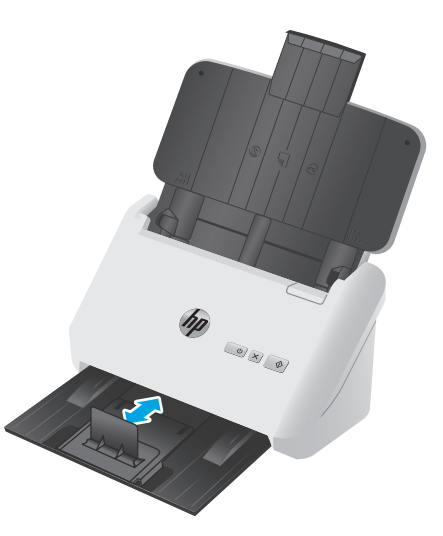

# <span id="page-26-0"></span>透過硬體開始掃描

# 從控制台按鈕掃描

若要使用控制台進行掃描,請依照下列步驟執行:

- **1.** 放入原稿。
- 2. 按下掃描 → 按鈕。

2000 s1 機型: 若要取消掃描,請按一下 HP 掃描軟體中的取消按鈕。

3000 s3 機型: 若要取消掃描,請按下控制面板的取消 X 按鈕。

# <span id="page-27-0"></span>使用掃描軟體 **(Windows)**

下列主題說明如何使用掃描軟體。

- 掃描至圖片
- 掃描至 PDF
- [掃描文字以進行編輯](#page-28-0) (OCR)
- [掃描至電子郵件](#page-28-0)
- [掃描至雲端](#page-28-0)
- [掃描長文件或超長文件](#page-28-0)
- 伯測多百紙淮 (僅限 3000 s3 機型)
- [日常掃描](#page-29-0)
- [過濾文件中的色彩\(過濾顏色\)](#page-29-0)
- [自動偵測頁面大小](#page-29-0)
- [自動裁剪或填補掃描影像至選取的頁面大小](#page-29-0)
- [自動偵測色彩](#page-30-0)
- [自動校正掃描的影像](#page-30-0)
- [使用其他掃描軟體掃描](#page-30-0)

## 掃描至圖片

- **1.** 將文件放入進紙匣。
- **2.** 開啟 HP Scan 軟體。
- **3.** 選取另存為 **JPEG** 或以 **JPEG** 格式傳送電子郵件,然後按一下掃描。

**-** 或 **-**

選擇任何其他掃描捷徑,將**項目類型**變更爲**相片**,從**檔案類型**下拉式清單中選取圖片檔案,然後按 一下掃描。

## 掃描至 **PDF**

- **1.** 將文件放入進紙匣。
- **2.** 開啟 HP Scan 軟體。
- **3.** 選取另存為 **PDF** 或以 **PDF** 格式傳送電子郵件,然後按一下掃描。

**-** 或 **-**

選擇任何其他掃描捷徑,然後從檔案類型下拉式清單中選取 PDF,再按一下掃描。

# <span id="page-28-0"></span>掃描文字以進行編輯 **(OCR)**

HP Scanner 軟體會使用光學字元辨識 (OCR),將頁面上的文字轉換成可在電腦上編輯的文字。OCR 軟體隨 附於 HP Scan 和 ReadIris Pro 軟體。如需關於使用 OCR 軟體的資訊,請參閱線上說明中的**掃描文字以進行** 編輯。

#### 掃描至電子郵件

 $\overline{\mathbb{B}}$  附註:若要掃描至電子郵件,請確保存在網際網路連線。

- **1.** 將文件放入進紙匣。
- **2.** 開啟 HP Scan 軟體。
- **3.** 選取以 **PDF** 格式傳送電子郵件或以 **JPEG** 格式傳送電子郵件,然後按一下掃描。

**-** 或 **-**

選擇任何其他掃描捷徑,然後從**傳送至**下拉式清單中選取**電子郵件**,再按一下**掃描**。

#### 掃描至雲端

**『③ 附註:**若要掃描至雲端,請確保存在網際網路連線。

- **1.** 將文件放入進紙匣。
- **2.** 開啟 HP Scan 軟體。
- 3. 選擇傳送至雲端,接著選擇檔案目的地,例如 Google Drive 或 DropBox。
- **4.** 選擇掃描。

#### 掃描長文件或超長文件

根據預設,對於頁面長度小於或等於 356 公釐 的紙張,掃描器會使用**自動偵測大小**選項來自動偵測頁面 大小。

若是長文件或超長文件,請從掃描捷徑設定中的頁面大小下拉式清單中選取**長 (8.5 x 34 英吋 )** 或**超長** (**8.5 x 122** 英吋)。

 $\overline{\mathbb{B}}$  附註:使用長頁面或超長頁面設定時,一次只能掃描一個頁面。

如果掃描器已設為掃描長頁面或超長頁面,它會一次掃描一頁。使用此設定掃描標準頁面將使掃描過程 變慢,且應僅用來掃描長度超過 356 公釐 的頁面。

## 偵測多頁紙進(僅限 **3000 s3** 機型)

當「多頁進紙偵測」功能偵測到一次將多張紙送入掃描器中,便會停止掃描程序。此功能預設爲啓用。 掃描時停用此功能可能會有用:

- 多零件表格(HP 不建議使用)。
- 貼附了標籤或自黏便箋的文件。

 $\overline{\mathbb{B}^r}$  附註:從非 HP 軟體掃描時,使用 ISIS 或 WIA 使用者介面以啓用偵測多頁進紙。

# <span id="page-29-0"></span>日常掃描

日**常掃描**捷徑可讓使用者定義和儲存用於其日常需求的掃描捷徑。選取**日常掃描**捷徑時,下列**掃描捷徑** 設定是可自訂的:

- 項目類型
- 頁面
- 頁面大小
- 色彩模式
- 目的地/檔案類型

### 過濾文件中的色彩(過濾顏色)

您可以過濾色頻(紅色、綠色或藍色)或最多三種單獨的顏色。對於特定顏色,敏感度設定控制掃描色 彩應與指定色彩接近的程度。

移除掃描色彩可以降低掃描檔案大小,並改進光學字元辨識 (OCR) 結果。

若要在 HP Scan 軟體中選取要從掃描中消除的色彩,請依照下列步驟進行:

- **1.** 開啟 HP Scan 軟體。
- **2.** 將內含要取樣色彩的樣本頁掃描至檢視器中。
- 3. 按一下**更多**按鈃,然後按一下**影像**索引標籤,接著選擇**過濾顏色**功能。
- **4.** 啟用要挑選的色彩,並使用色彩選擇工具從預覽取樣色彩。請務必儲存色彩。

只有掃描器可用的濾除色頻選項可供選取。

如需有關濾除色頻設定的資訊,請參閱所使用掃描軟體的線上說明。

自動偵測頁面大小

HP Scan 軟體能夠使用自動偵測大小選項自動偵測頁面大小。使用自動偵測大小選項時,會將掃描的影 像裁切為已偵測頁面的尺寸,並拉直傾斜的內容。

#### 自動裁剪或填補掃描影像至選取的頁面大小

若要自動裁剪或填補掃描影像至選取的頁面大小,請依照下列步驟執行:

- **1.** 開啟 HP Scan 軟體。
- **2.** 選取掃描捷徑,然後按一下編輯設定檔。
- **3.** 選取您的裁剪選項。
	- 若要自動裁剪至文件的內容,請按一下編輯對話方塊的影像處理標籤,選取裁剪至頁面上的內 **容**核取方塊,然後按一下**裁剪設定**。
	- 若要自動裁剪至文件的尺寸,請按一下**編輯**對話方塊的**掃描設定**標籤,按一下**頁面大小**,然後 選取自動偵測大小核取方塊。

 $\overline{\mathbb{B}}^n$  附註:從非 HP 掃描軟體掃描時,使用 ISIS 或 TWAIN 使用者介面設定裁剪選項。

如需有關自動裁剪設定的資訊,請參閱所使用掃描軟體的線上說明。

# <span id="page-30-0"></span>自動偵測色彩

使用此功能可只將包含色彩的頁面儲存為彩色掃描,並將所有其他頁面儲存為黑白掃描,以減少掃描檔 案的大小。

若要自動偵測掃描影像中的色彩,請依照下列步驟執行:

- **1.** 開啟 HP Scan 軟體。
- **2.** 選取掃描捷徑。
- 3. 若要調整自動偵測色彩敏感度與輸出模式設定,請按一下更多,選擇影像,然後按一下自動偵測色 彩下拉式方塊。
- **4.** 按一下色彩模式下拉式方塊,並選取自動偵測色彩。

 $\overline{\mathbb{B}}$  附註:如需有關自動色彩偵測設定的資訊,請參閱所使用掃描軟體的線上說明。

從非 HP 掃描軟體掃描時,使用 ISIS 或 WIA 使用者介面自動偵測色彩。

## 自動校正掃描的影像

Windows: 使用自動拉直功能,將傾斜的內容拉直,使其配合來源文件的頁面大小。使用自動偵測大小 功能修正在掃描過程中可能變得傾斜的頁面影像。

- **1.** 開啟 HP Scan 軟體。
- **2.** 選取掃描捷徑。
- 3. 按一下更多,選取文件索引標籤,然後選取拉直內容。

# 使用其他掃描軟體掃描

掃描器也支援下列協力廠商應用程式:

- Readiris Pro: OCR 應用程式。
- Cardiris: 名片應用程式。
- PaperPort: 個人文件管理應用程式。
- 支援 TWAIN、ISIS 及 WIA 的協力廠商應用程式。

# <span id="page-31-0"></span>使用掃描軟體 **(OS X)**

下列主題說明如何使用 HP Easy Scan 進行掃描。

- 掃描至電子郵件
- HP Easy Scan
- 從其他應用程式掃描
- 適用於 OS X 的 HP Utility [進階設定](#page-32-0)

### 掃描至電子郵件

電腦必須連線至網際網路,才能完成這項工作。

若要掃描至電子郵件,請完成下列步驟:

- **1.** 將文件放入進紙匣。
- **2.** 在應用程式資料夾中,連按兩下 **Apple Image Capture** 圖示。
- **3.** 在影像擷取視窗中,從裝置清單選取您的掃描器。

 $\hat{X}$  提示:若需更多 Apple Image Capture 掃描選項的相關資訊,請按一下**顯示詳細資訊**。

**4.** 在掃描至清單中選取郵件,自動將掃描附加至電子郵件訊息。

 $\Box$  附註:如果是使用 Apple「郵件」以外的其他電子郵件應用程式,您可以掃描文件至檔案,並手動 附加至電子郵件,也可以將您的電子郵件應用程式新增至**掃描至**清單。 若要將您的電子郵件應用程式新增至清單,請依序選取其他和您的電子郵件應用程式,然後按一下 選擇。

**5.** 在顯示的電子郵件訊息中,輸入電子郵件地址、主旨和任何訊息文字,然後傳送電子郵件。

#### **HP Easy Scan**

- **1.** 將文件放入進紙匣。
- **2.** 在應用程式資料夾中,連按兩下 **HP Easy Scan** 圖示。
- **3.** 確認 HP ScanJet Pro 2000 s1 或 3000 s3 為選取的掃描器。
- **4.** 選擇適用於掃描工作的掃描預先設定。
- **5.** 按一下掃描按鈕。
- **6.** 一旦掃描完所有頁面,請按一下檔案,然後按一下儲存。
- **7.** 指定檔案儲存的方式與位置,然後按一下儲存。

#### 從其他應用程式掃描

可以直接將影像掃描至任何與 ICA 相容的應用程式。在應用程式中,尋找用於從掃描器匯入或擷取影像 的選項。

<span id="page-32-0"></span> $\overline{\mathbb{B}}$  附註: 本 HP 軟體不支援 TWAIN 掃描。如果應用程式有匯入或擷取功能,但清單中沒有您的 HP 掃描器, 則應用程式可能只搜尋支援 TWAIN 的掃描器。

## 適用於 **OS X** 的 **HP Utility** 進階設定

使用 HP Utility, 從您的電腦上檢查掃描器狀態,或者檢視或變更掃描器設定。

掃描器使用 USB 纜線連接時,您可以使用 HP Utility。

#### 開啟 **HP Utility**

- **1.** 在電腦上,開啟應用程式資料夾。
- **2.** 選擇 **HP**,然後選擇 **HP Utility**。

#### **HP Utility** 功能

HP Utility 工具列包含這些項目:

- 裝置: 按一下此按鈕以顯示或隱藏 HP Utility 找到的 Mac 產品。
- 所有設定: 按一下此按鈕以返回 HP Utility 主檢視畫面。
- **HP** 支援: 按一下此按鈕以開啟瀏覽器,並前往 HP 支援網站。
- 耗材: 按一下此按鈕以開啓 HP SureSupply 網站。
- 註冊: 按一下此按鈕以開啓 HP 註冊網站。
- 資源回收: 按一下此按鈕以開啓 HP Planet Partners Recycling Program 網站。

HP Utility 是由頁面組成,您可在所有設定清單中按一下這些頁面來開啓。

# <span id="page-33-0"></span>行動掃描 (僅限無線 **3000 s3** 機型)

HP 提供多種行動解決方案,可從平板電腦、智慧型手機或其他行動裝置在 HP 掃描器進行簡易掃描。詳 細資訊請造訪 [www.hp.com/go/sj3000s3](http://www.hp.com/go/sj3000s3)。

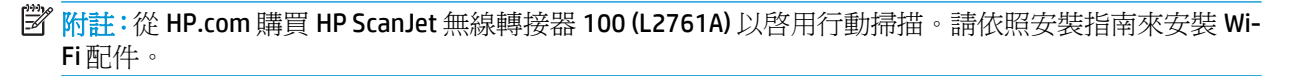

# <span id="page-34-0"></span>掃描提示

- 最佳化掃描及工作速度
- 掃描易損原稿

# 最佳化掃描及工作速度

許多設定會影響掃描工作的總時間。若要最佳化掃描效能,請考慮下列資訊。

- 為了最佳化效能,請確定電腦符合建議的系統需求。若要檢視系統最低需求和建議需求,請造訪 [www.hp.com](http://www.hp.com),然後搜尋掃描器機型加上**規格**二字。
- 將掃描的影像儲存爲可搜尋的格式(例如可搜尋的 PDF),會比儲存爲影像格式花費更多時間,因 為掃描的影像是使用光學字元辨識 (OCR) 來分析。選取可搜尋的掃描格式之前,確認是否需要可搜 尋的輸出檔案。
- 以高於所需要的解析度掃描會增加掃描時間,且會建立過大的檔案,而無其他好處。如果正在以高 解析度進行掃描,請將解析度設定成較低的層級以加快掃描速度。

# 掃描易損原稿

若要掃描易損文件(例如起皺或極輕薄紙張上的相片或文件),請先將文件放在透明、有重量的文件套 中,再將文件放入進紙匣中。

# <span id="page-36-0"></span>**3** 保養和維護

本節介紹如何保養和維護掃描器的相關資訊。如需最新的維護資訊,請參閱 [www.hp.com/go/sj2000s1](http://www.hp.com/go/sj2000s1) or [www.hp.com/go/sj3000s3](http://www.hp.com/go/sj3000s3)。

- [清潔產品](#page-37-0)
- [更換零件](#page-43-0)
- [訂購零件和配件](#page-49-0)

# <span id="page-37-0"></span>清潔產品

經常清潔掃描器可以確保高品質的掃描。保養的次數取決於多種因素,包括使用量和環境。您應該依需 要定期進行清潔。

- 清潔掃描細片
- [清潔紙張路徑](#page-38-0)
- [清潔滾筒](#page-39-0)

# 清潔掃描細片

若要清潔掃描細片元件,請依照下列步驟執行:

- 1. 按下電源 Φ 按鈕以關閉掃描器,然後從掃描器上拔除 USB 纜線和電源供應器。
- **2.** 將閘鎖往前拉動,打開文件進紙器罩蓋。

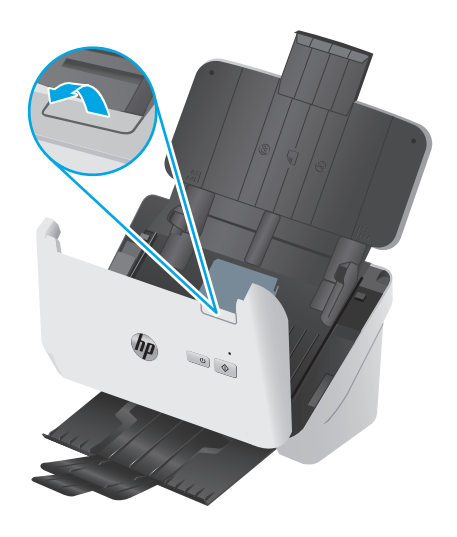

<span id="page-38-0"></span>**3.** 將溫和的玻璃清潔劑噴灑在無纖維絨毛的軟布上,以清潔掃描細片。

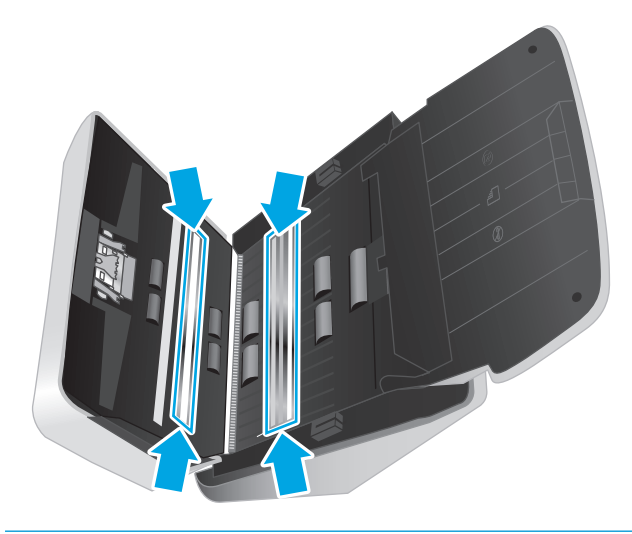

△注意:僅使用玻璃清潔劑清潔掃描細片。請避免使用含腐蝕劑、丙酮、苯及四氯化碳的清潔劑,這 些物質都會造成掃描細片受損。也請避免使用異丙醇,因為其可能會在掃描細片上留下痕跡。

請勿將玻璃清潔劑直接噴灑在掃描細片上。

- **4.** 以柔軟的無絨乾布擦乾掃描細片。擦拭每個細片上灰色反光物質的細片。
- 5. 合上文件進紙器,並重新將 USB 纜線和電源供應器連接到掃描器,然後按下電源 **①**按鈕開啓掃描 器。掃描器現已準備就緒,可以使用。

#### 清潔紙張路徑

如果掃描的影像有條紋或刮痕,請使用 HP 進紙路徑清潔布清潔進紙路徑。

3 附註:如果重複發生卡紙問題,請清潔滾筒。

若要清潔進紙路徑,請依照下列步驟執行:

- **1.** 開啟密封的 HP 進紙路徑清潔布容器,從槽口開始撕開。注意不要撕裂清潔布。
- **2.** 取出清潔布並將其展開。

<span id="page-39-0"></span>**3.** 將展開的清潔布放入進紙匣中。

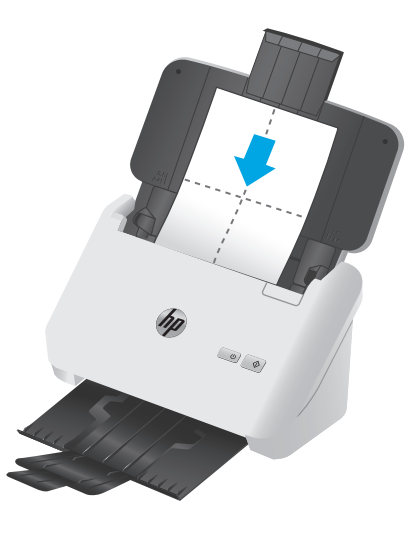

- 4. Windows: 啟動 HP 掃描器工具公用程式,並按一下維護標籤。
- **5.** 將清潔布送到掃描器中。

Windows: 在清潔進紙路徑下方, 按一下清潔將布送進整個掃描器中。

0S X: 按下掃描 ♦ 按鈕,將清潔布送到掃描器中。

 $\overline{\mathbb{B}}$  附註: 除了將清潔布送到掃描器中,Mac 也會執行指定給掃描 0 按鈕的掃描捷徑。

注意:在繼續下一步驟之前等兩分鐘讓元件晾乾。

- **6.** 在掃描器中放置最多五頁列印的紙張。掃描並檢視結果。
- **7.** 如果仍然出現條紋,請重複步驟 3 至步驟 6。

清潔布在 30 分鐘內最多可於本掃描器循環五次。之後,清潔布就會變乾。如果連續重複操作使用 清潔布並沒有消除已掃描影像上的條紋,請清潔滾筒。

8. Windows: 在記錄清潔進紙路徑下,按一下記錄清潔記錄此清潔活動,並更新進紙路徑清潔歷史記 錄。

# 清潔滾筒

下列情形需要清潔滾筒:

- Windows: HP 掃描器工具公用程式指出需要進行清潔。
- 重複發生卡紙問題。
- 文件進紙器未將紙張送入進紙路徑。
- 掃描的影像被拉長。
- 您時常掃描下列任何類型的文件: 塗佈紙、以化學方式處理的文件(如無碳複寫紙)、含有大量碳 酸鈣的文件、以鉛筆手寫的文件、碳粉未融化的文件。

若要清潔滾筒,請依照下列步驟執行:

- 1. 按下電源 **①** 按鈕以關閉掃描器,然後從掃描器上拔除 USB 纜線和電源供應器。
- **2.** 將閘鎖往前拉動,打開文件進紙器罩蓋。

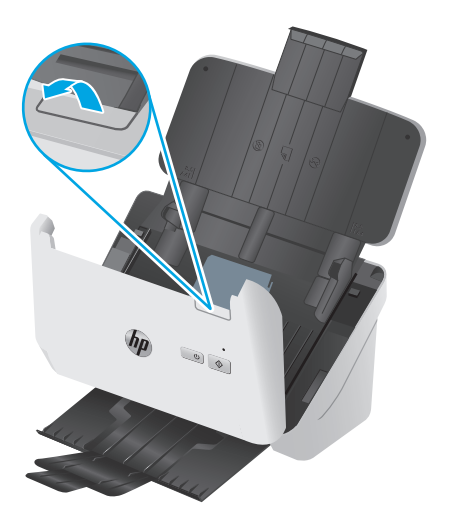

3. 在已開啓文件進紙器的後面,用指尖按下取紙滾筒護蓋右上角的卡榫,然後往前拉動以打開護蓋, 並露出取紙滾筒。

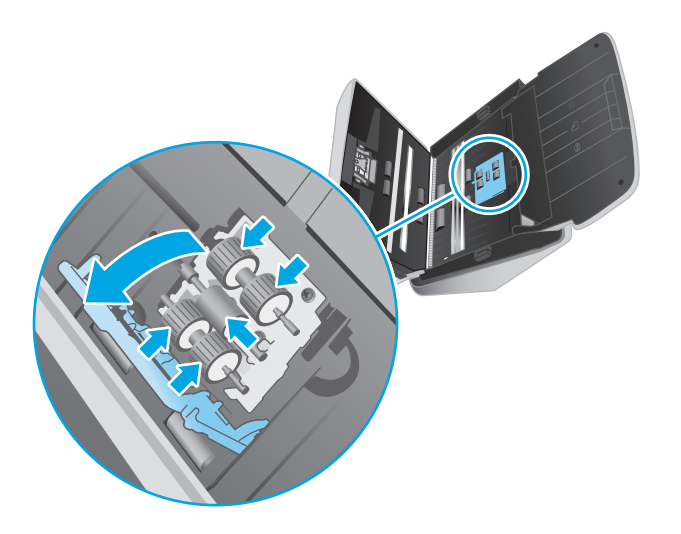

**.** 使用 HP 進紙路徑清潔布或用異丙醇潤濕的乾淨、無纖維絨毛的布,擦拭取紙滾筒。 從上往下擦拭滾筒,將滾筒旋轉整整 360 度以確保擦到整個表面,然後關閉滾筒護蓋。

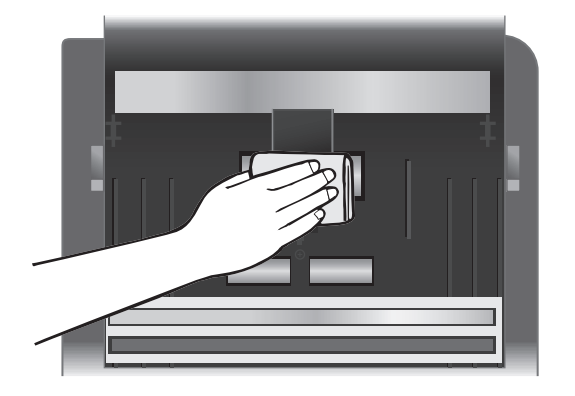

**.** 在取紙滾筒下方,擦拭掃描細片上下方的滾筒。

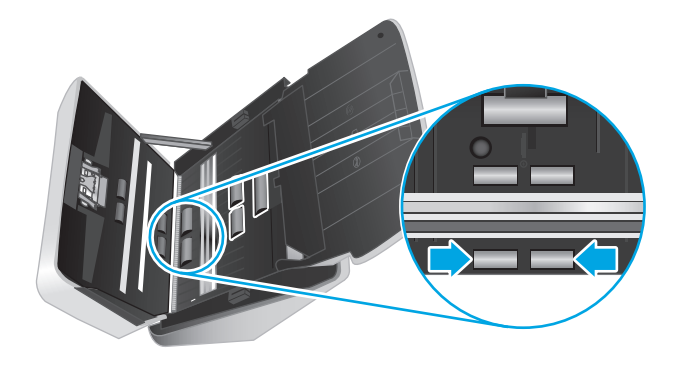

**6.** 打開分紙滾筒護蓋,然後擦拭分紙滾筒。

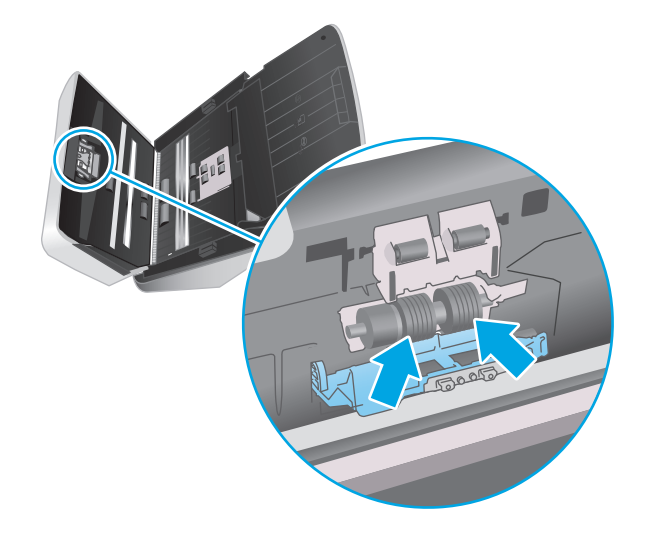

**7.** 關閉分紙滾筒護蓋。在分紙滾筒下方,擦拭掃描細片上下方的滾筒。

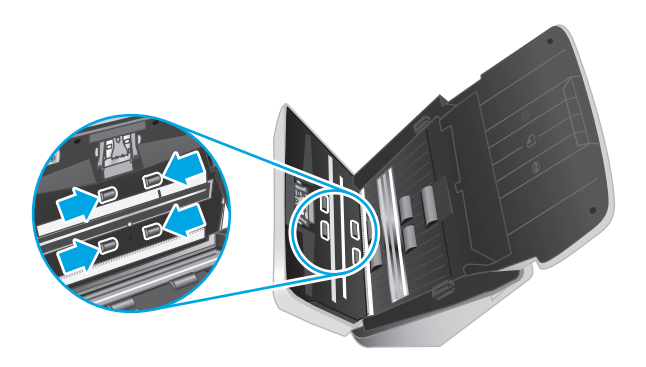

8. 同時按下文件進紙器罩蓋的兩側,關上罩蓋,接著重新將 USB 纜線和電源供應器連接到掃描器。

△注意:在將文件放入文件進紙器之前,請先等候兩分鐘讓送紙滚筒晾乾。

- 9. 按下電源  $\cup$  按鈕開啓掃描器電源。
- **10.** Windows: 更新掃描器維護歷史記錄。
	- a. 啓動 HP 掃描器工具公用程式,並按一下維護標籤。
	- **b.** 在記錄清潔滾筒下方,按一下記錄清潔,以記錄這項清潔活動及更新滾筒清潔歷史記錄。 如需詳細資訊,請參閱 HP 掃描器工具公用程式說明。

<span id="page-43-0"></span>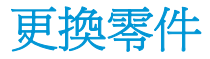

必要時更換零件可以確保高品質的掃描。HP 掃描器工具公用程式指出需要更換,或者掃描器無法正常運 作時,則可能需要更換零件。滾筒更換套件包括下列更換用零件:

- 取紙滾筒
- 分隔滾筒

更換套件還包含更換每個這類零件的詳細說明。

- 更換滾筒套件 (2000 s1 機型)
- 更換滾筒套件 (3000 s3 機型)

### 更換滾筒套件(**2000 s1** 機型)

下列情形需要更換滾筒:

- Windows: 當建議進行維護對話方塊指出維護時間已到時。
- 如果掃描器發生重複夾紙。

 $\overline{B}$  附註: HP 建議每完成 100,000 次掃描後就更換滾筒。

Windows: HP 掃描器工具公用程式會在需要維護時提醒您,這視多種情況而定,而且可能比此次更換間 隔更快。

学 附註: 滾筒更換組屬於消耗品, 不在保固或標準服務合約的涵蓋範圍內。

#### 更換取紙滾筒模組

若要更換滾筒模組,請依照下列步驟執行:

- **1. 按下電源 ⊙** 按鈕以關閉掃描器,然後從掃描器上拔除 USB 纜線和電源供應器。
- **2.** 將閘鎖往前拉動,打開文件進紙器罩蓋。

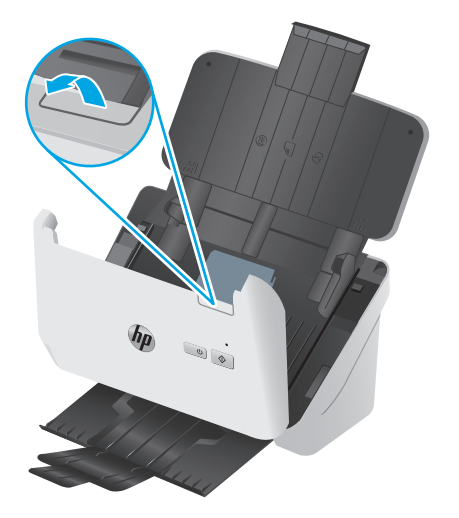

<span id="page-44-0"></span>**3.** 鬆開取紙滾筒護蓋扣片。

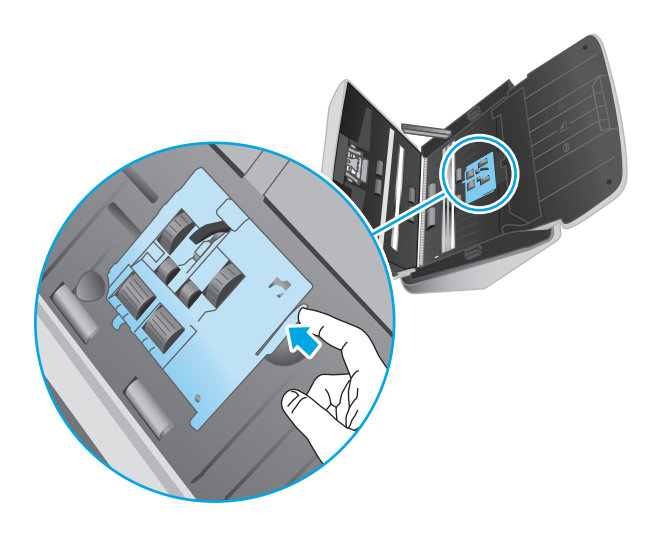

**4.** 依照更換套件隨附的說明中所述,取下並更換滾筒。

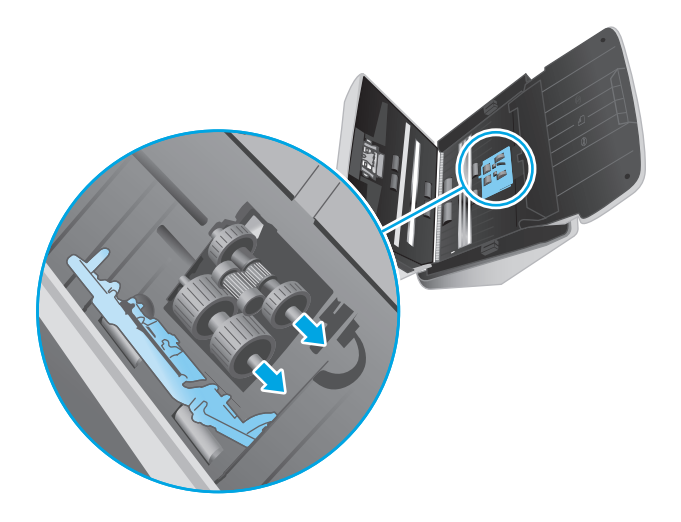

# 更換分紙滾筒

**1.** 鬆開分紙滾筒護蓋扣片。

<span id="page-45-0"></span>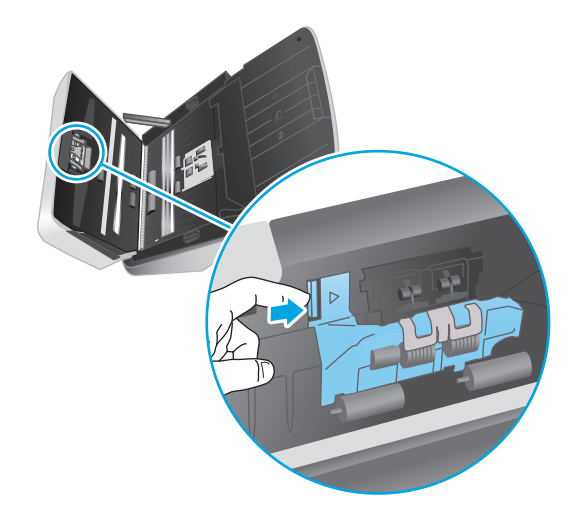

**2.** 依照更換套件隨附的說明中所述,取下並更換滾筒。

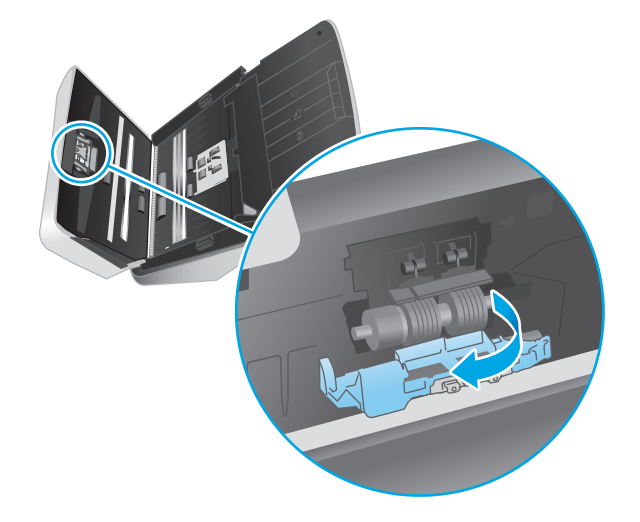

- **3.** 同時按下文件進紙器罩蓋的兩側,來關上罩蓋。
- **4.** 按下電源 Φ 按鈕開啓掃描器電源。
- **5.** Windows:更新掃描器維護歷史記錄。
	- **a.** 開啟 HP 掃描器工具公用程式。
	- **b.** 在 **Record Replacement**(記錄更換)下方,按一下 **Record Replacement**(記錄更換),以記錄 這項更換活動及更新滾筒更換歷史記錄。

# 更換滾筒套件(**3000 s3** 機型)

下列情形需要更換滾筒:

- Windows: 當建議進行維護對話方塊指出維護時間已到時。
- 如果掃描器發生重複夾紙。

<span id="page-46-0"></span>附註:HP 建議每完成 100,000 次掃描後就更換滾筒。

Windows: HP 掃描器工具公用程式會在需要維護時提醒您,這視多種情況而定,而且可能比此次更換間 隔更快。

学 附註: 滾筒更換組屬於消耗品, 不在保固或標準服務合約的涵蓋範圍內。

#### 更換取紙滾筒模組

若要更換滾筒模組,請依照下列步驟執行:

- 1. 按下電源 Φ 按鈕以關閉掃描器,然後從掃描器上拔除 USB 纜線和電源供應器。
- **2.** 將閘鎖往前拉動,打開文件進紙器罩蓋。

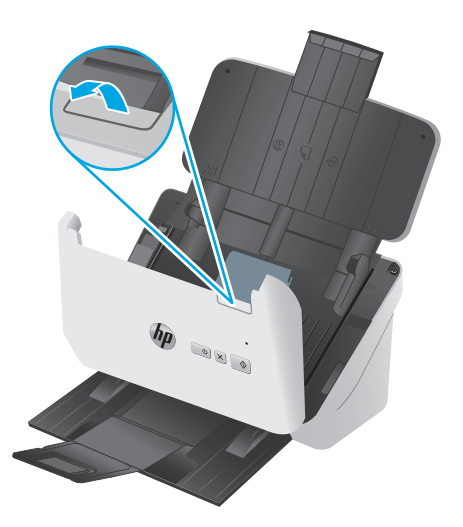

**3.** 鬆開取紙滾筒護蓋扣片。

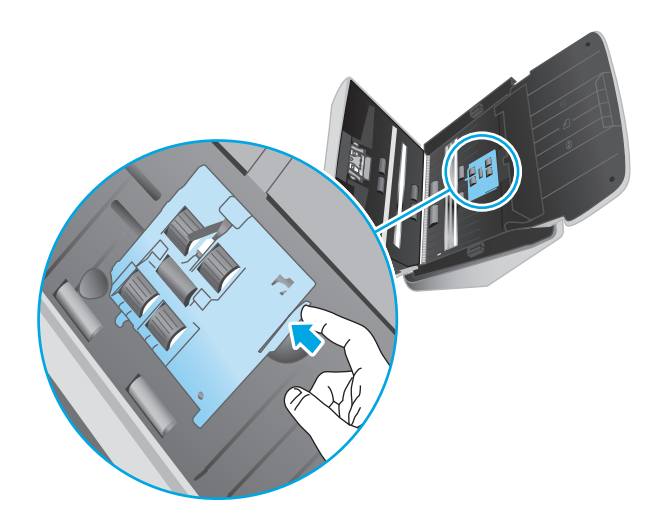

<span id="page-47-0"></span>**.** 依照更換套件隨附的說明中所述,取下並更換滾筒。

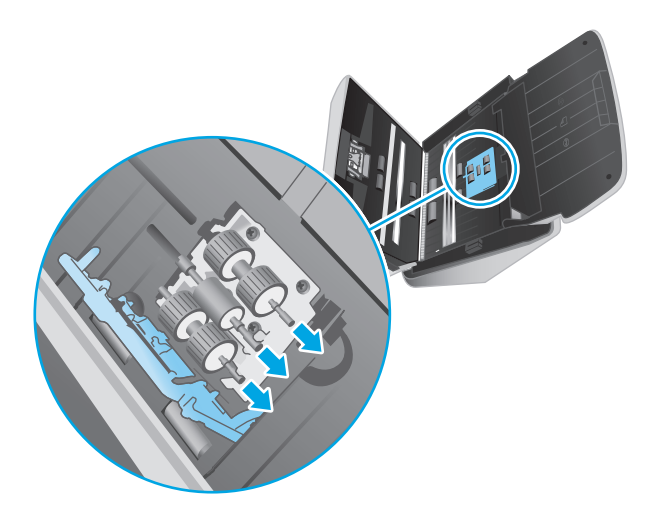

## 更換分紙滾筒

**.** 鬆開分紙滾筒護蓋扣片。

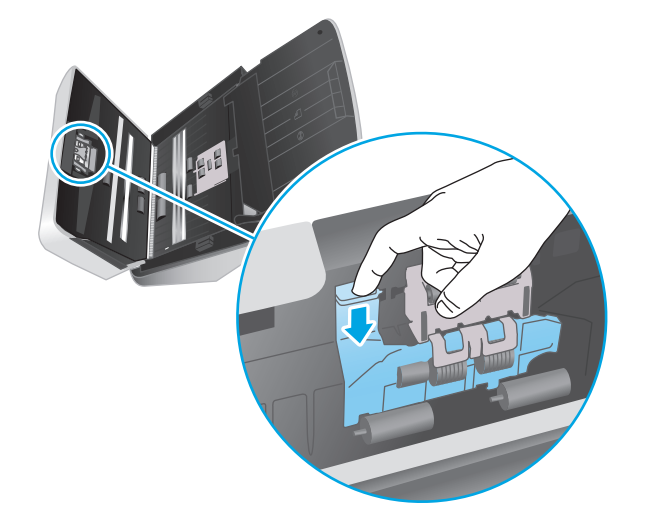

2. 依照更換套件隨附的說明中所述,取下並更換滾筒。

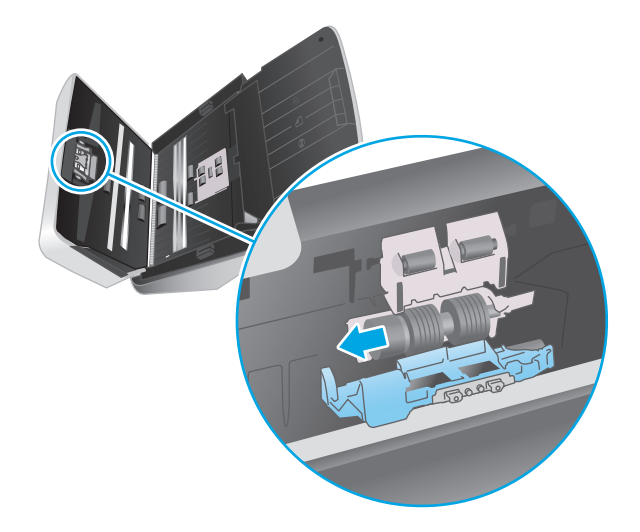

- **3.** 同時按下文件進紙器罩蓋的兩側,來關上罩蓋。
- **4.** 按下電源 Φ 按鈕開啓掃描器電源。
- **5.** Windows:更新掃描器維護歷史記錄。
	- **a.** 開啟 HP 掃描器工具公用程式。
	- **b.** 在 **Record Replacement**(記錄更換)下方,按一下 **Record Replacement**(記錄更換),以記錄 這項更換活動及更新滾筒更換歷史記錄。

# <span id="page-49-0"></span>訂購零件和配件

若要訂購掃描器的維護零件,請造訪 HP 掃描器零件網站:[www.hp.com/buy/parts](http://www.hp.com/buy/parts)。

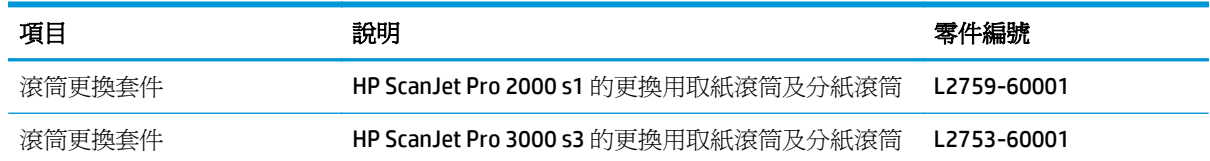

# <span id="page-50-0"></span>**4** 解決問題

本節包含掃描器一般問題的解決方案。

如需其他疑難排解,請參閱正在使用的 HP 掃描程式說明。

- [基本疑難排解秘訣](#page-51-0)
- [解讀控制面板指示燈和模式](#page-52-0)
- [掃描器安裝問題](#page-53-0)
- [電源問題](#page-54-0)
- [卡紙](#page-56-0)
- [送紙問題](#page-57-0)
- [影像品質問題](#page-58-0)
- [掃描器操作問題](#page-60-0)
- [其他疑難排解](#page-63-0)

# <span id="page-51-0"></span>基本疑難排解秘訣

諸如掃描細片上的污漬或纜線鬆脫之類的簡單問題,可能導致掃描器產生模糊的掃描、未以預期的方式 作業或無法運作。當您遇到掃描問題時,請務必檢查下列項目。

- 如果掃描將使用光學字元辨識 (OCR) 來分析的文件,請確認原始文件足夠清楚,可進行分析。
- 確定 USB 及電源線皆穩固插在掃描器背面的對應接頭中,而且電源線已插入供電的電源插座或電湧 保護器。
- 確定掃描器沒有自動關機。如果它已自動關機,請按下電源 (!) 按鈕開啓掃描器。
- 確定掃描器已連接電源。
	- 檢查控制面板上的電源 LED 是否亮起。
	- 如果電源 LED 不亮,請確定電源供應器插入的電源插座或電湧保護器可以正常供電。
	- 如果電源插座或電湧保護器正常供電,但是電源 LED 仍然不亮,則可能是電源供應器有瑕疵。 請移至 [www.hp.com/go/sj2000s1](http://www.hp.com/go/sj2000s1) or [www.hp.com/go/sj3000s3](http://www.hp.com/go/sj3000s3) 以尋求協助。
- 如果在嘗試使用掃描器時,掃描軟體顯示**找不到掃描器**訊息,請關閉掃描器,等候 30 秒,然後再 開啟掃描器。如果仍然顯示該訊息,掃描器可能需要重設。
- 如果是透過 USB 集線器或電腦前方的 USB 連接埠來連接掃描器與電腦,請將掃描器拔掉,然後將它 重新連接至電腦背面的 USB 連接埠。
- Windows: 確定掃描 � 按鈕已啓用(如需詳細資訊,請參閱「產品協助工具 」)。
- 關閉掃描器,等待30秒,然後開啟掃描器電源。
- 確定文件進紙器罩蓋已關閉。
- 重新啟動電腦。

如果持續發生問題,可能是因為您的 HP 掃描軟體、韌體或相關驅動程式已過期或已損毀。請參閱 [www.hp.com/go/sj2000s1](http://www.hp.com/go/sj2000s1) or [www.hp.com/go/sj3000s3](http://www.hp.com/go/sj3000s3) 找出掃描器的軟體、韌體與驅動程式更新。

#### 測試掃描器

請依照這個程序測試掃描器:

- **1.** 請檢查電源供應器是否穩固地連接掃描器與通電的電源插座或電湧保護器。請檢查控制面板上的 電源 LED 是否亮起,以確認電源供應器正常運作。
- **2.** 若電源配接器連接電湧保護器,請確定電湧保護器已插入電源插座中並且已開啟。
- 3. 按下電源 少按鈕以關閉掃描器,從掃描器上拔除電源供應器,然後關閉連接掃描器的電腦。等候 30 秒,重新將電源供應器連接到掃描器,按下電源 (b 按鈕開啓掃描器,然後開啓電腦。
- **4.** 請嘗試重新掃描。

# <span id="page-52-0"></span>解讀控制面板指示燈和模式

如果掃描器需要維修,控制面板顯示器的錯誤指示燈會閃爍或持續亮起。

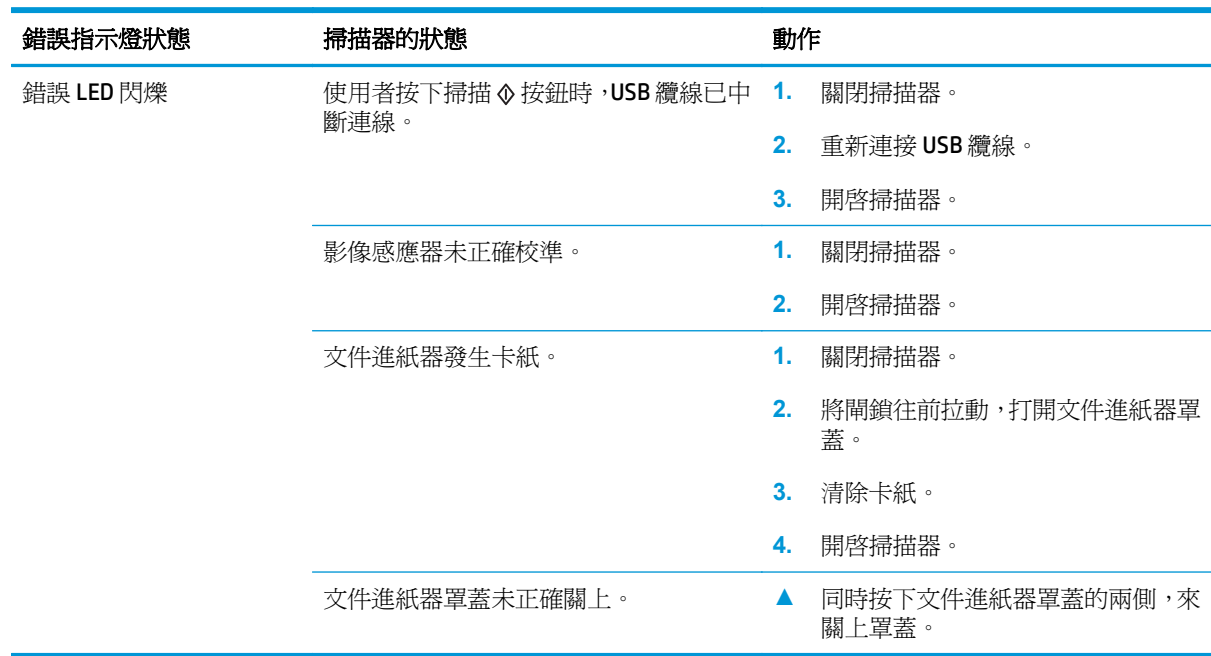

<span id="page-53-0"></span>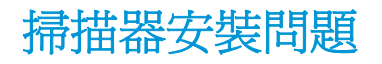

- 檢查纜線
- 解除安裝並重新安裝 HP ScanJet 驅動程式與工具 (Windows)

#### 檢查纜線

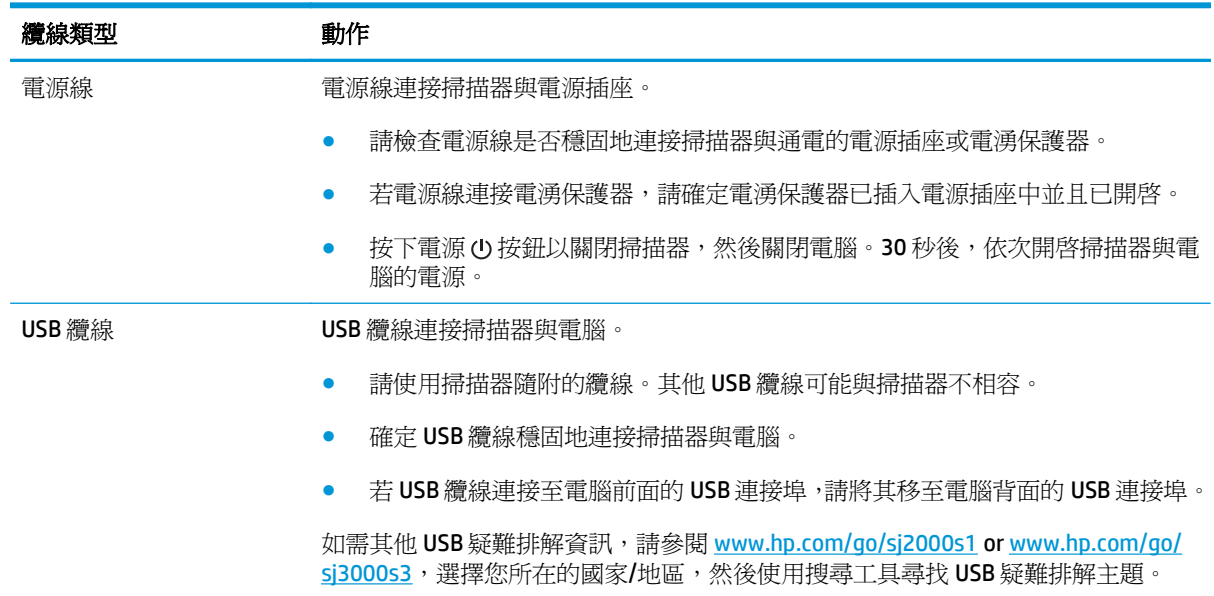

## 解除安裝並重新安裝 **HP ScanJet** 驅動程式與工具 **(Windows)**

若檢查掃描器纜線連接無法解決問題,則問題可能是因為安裝不完整所引起。試著解除安裝再重新安裝 HP ScanJet 驅動程式與工具。

- 1. 按下電源 少按鈕以關閉掃描器,然後從掃描器上拔除 USB 纜線和電源線。
- 2. 在電腦上,開啓控制面板,使用新增/移除工具(在 Windows 7、Windows 8、Windows 8.1 和 Windows 10 中為程式和功能工具) 來解除安裝以下應用程式:
	- HP ScanJet Pro 2000 s1 或 3000 s3 掃描器
	- HP Scan
- **3.** 重新啟動電腦。
- **4.** 重新安裝 HP ScanJet 驅動程式與工具。
	- 關閉掃描器,等待 30 秒,然後開啓掃描器電源。所需軟體和驅動程式應該會自動安裝。
	- 如果驅動程式和工具沒有自動安裝,請從 HP 掃描軟體光碟進行安裝。
- 5. 重新將 USB 纜線與電源線連接至掃描器,然後按下電源 <br />
按钮開啓掃描器。

# <span id="page-54-0"></span>電源問題

- 檢查掃描器是否已通電
- 無法開啓掃描器
- 掃描器已暫停或關機
- [掃描器不斷關閉](#page-55-0)

## 檢查掃描器是否已通電

電源線連接掃描器與電源插座。

- 確定電源線已穩固地連接掃描器與通電的電源插座。
- 若電源線連接電湧保護器,請確定電湧保護器已插入電源插座中並且已開啓。
- 確定掃描器已連接電源。
	- 檢查控制面板上的電源 LED 是否亮起。
	- 如果電源 LED 不亮,請確定電源供應器插入的電源插座或電湧保護器可以正常供電。
	- 如果電源插座或電湧保護器正常供電,但是電源 LED 仍然不亮,則可能是電源供應器有瑕疵。 請移至 [www.hp.com/go/sj2000s1](http://www.hp.com/go/sj2000s1) or [www.hp.com/go/sj3000s3](http://www.hp.com/go/sj3000s3) 以尋求協助。

#### 無法開啓掃描器

如果按下電源 (!) 按鈕後掃描器未開啓,請檢查下列項目:

- 掃描器的插頭已拔掉。請檢查確定掃描器的電源配接器和電源都已插上。
- 電源配接器可能沒有運作。
	- 檢查控制面板上的電源 LED 是否亮起。
	- 如果電源 LED 不亮,請確定電源供應器插入的電源插座或電湧保護器可以正常供電。
	- 如果電源插座或電湧保護器正常供電,但是電源 LED 仍然不亮,則可能是電源供應器有瑕疵。 請移至 [www.hp.com/go/sj2000s1](http://www.hp.com/go/sj2000s1) or [www.hp.com/go/sj3000s3](http://www.hp.com/go/sj3000s3) 以尋求協助。

## 掃描器已暫停或關機

若掃描器停止掃描,請依照下列步驟執行。每個步驟完成後,請開始掃描,查看掃描器是否正常運作。 如果仍然有問題,請繼續進行下一步驟。

**1.** 纜線可能鬆脫。請確定 USB 纜線和電源配接器均已正確地連接。

請使用掃描器隨附的纜線。其他 USB 纜線可能與掃描器不相容。

- **2.** 確定掃描器已連接電源。
	- **a.** 檢查控制面板上的電源 LED 是否亮起。
	- **b.** 如果電源 LED 不亮,請確定電源供應器插入的電源插座或電湧保護器可以正常供電。
- <span id="page-55-0"></span>**c.** 如果電源插座或電湧保護器正常供電,但是電源 LED 仍然不亮,請從電源拔掉電源線,等待 30秒,然後插回電源線。
- d. 如果問題未解決,電源供應器可能有瑕疵。請移至 [www.hp.com/go/sj2000s1](http://www.hp.com/go/sj2000s1) or [www.hp.com/](http://www.hp.com/go/sj3000s3) [go/sj3000s3](http://www.hp.com/go/sj3000s3) 以尋求協助。
- **3.** 重新啟動電腦。
- 4. Windows: 在電腦上,開啓「控制台」,使用新增/移除工具(在 Vista、Windows 7 和 Windows 8 中,為**程式與功能**工具)來解除安裝以下應用程式:
	- HP ScanJet Pro 2000 s1 或 3000 s3
	- HP ScanJet Pro 3000 s3 ISIS 驅動程式
	- HP ScanJet Plugin
	- HP Scan
- **5.** 要重新安裝應用程式,請執行下列其中一項操作。
	- 重新將 USB 纜線與電源供應器連接至掃描器,然後按下電源 ① 按鈕開啓掃描器。重新安裝 HP ScanJet Pro 2000 s1 或 HP ScanJet 3000 s3 軟體和驅動程式。
	- 使用您掃描器隨附的 HP 掃描軟體光碟重新安裝這些應用程式。

#### 掃描器不斷關閉

依預設,掃描器會在經過15分鐘的不活動時間後進入「睡眠模式」,且會在經過兩小時的不活動時間 後自動關閉以節省電力。

**Windows**: 若要變更預設值,請完成下列步驟:

- 1. 啓動 HP 掃描器工具公用程式。
- **2.** 按一下**設定**索引標籤,然後選取適當的「睡眠模式」和「自動關閉」設定。
	- 若要指定掃描器進入「睡眠模式」之前所經過的不活動時間,請從下列下拉式清單中選取 15 分鐘或 **59** 分鐘:睡眠**:** 掃描器經過下列時間後進入睡眠狀態**:** )。
	- 若要指定掃描器自動關閉之前所經過的不活動時間,請從以下下拉式清單中選取適當的值(**1** 小時、**2** 小時、**4** 小時或 **8** 小時):自動關閉: 掃描器經過下列時間後關閉: )。

**OS X**: 使用 HP Utility 變更這些預設值。

<span id="page-56-0"></span>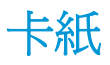

- 清除進紙器的卡紙
- 掃描器中放入的原稿重複卡紙
- $\Box$  附註:掃描濕頁面會導致卡紙。請確定要送入的紙張完全乾燥(例如,碳粉已乾或頁面上沒有濕物質, 如膠水或修正液)。

# 清除進紙器的卡紙

若要清除卡紙,請完成下列步驟:

**1.** 將閘鎖往前拉動,打開文件進紙器罩蓋。

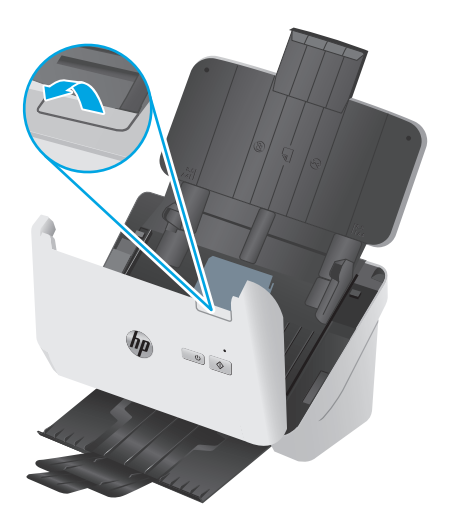

- **2.** 從進紙匣中取出所有頁面。
- **3.** 清除進紙路徑上的原稿或任何阻塞物。
- **4.** 清除進紙路徑上的任何可見廢棄物(例如,紙張、釘書針或迴紋針)。
- **5.** 檢查文件進紙器罩蓋前端和後端上分別是四個和五個滾筒,移除任何可見的碎屑。
- **6.** 同時按下文件進紙器罩蓋的兩側,來關上罩蓋。
- **7.** 將所有原稿重新放入進紙器,然後重新掃描。

### 掃描器中放入的原稿重複卡紙

- 該原稿可能不符合所接受原稿的指導方針。
- 原稿上可能黏了東西,例如原稿上有必須取下的釘書針或自黏便條。
- 請確定紙張導板有接觸到原稿的邊緣。

# <span id="page-57-0"></span>送紙問題

- 紙張卡住、歪斜、送紙錯誤或多頁送入
- 不會從掃描器送紙

## 紙張卡住、歪斜、送紙錯誤或多頁送入

- 掃描濕頁面會導致卡紙。請確定要送的紙完全乾燥(碳粉已乾,沒有濕物質,如膠水或修正液)。
- 請檢查所有滾筒是否都位於正確位置,且滾筒門和文件進紙器罩蓋均已合上。
- 若紙張送入掃描器進紙路徑時看起來歪斜,請檢查軟體中掃描影像的結果,確定它們沒有歪斜。
- 頁面可能未放置正確。請將頁面放直並調整紙張導板,使紙疊位於紙匣的中央。
- 紙張導板必須碰觸紙疊的邊緣才能正確運作。請確定紙疊是放正的,而且導板緊靠紙疊。
- 進紙匣或出紙匣中包含的頁數可能超出了頁數上限。在進紙匣中載入更少的頁面,並且從出紙匣中 取出頁面。
- 清潔掃描器淮紙路徑有助於減少送紙錯誤。如果仍然發生送紙錯誤,請清潔滾筒。如果仍然發生送 紙錯誤,請更換滾筒。

## 不會從掃描器送紙

重新將頁面放入進紙匣,並確定頁面觸及滾筒。

文件進紙器罩蓋可能未牢牢地鎖住。開啓罩蓋然後再闔上,穩固按下兩側以確保罩蓋關妥。

掃描器硬體可能有問題。請依照這個程序測試掃描器:

- **1.** 請檢查電源供應器是否穩固地連接掃描器與通電的電源插座或電湧保護器。請檢查控制面板上的 電源 LED 是否亮起,以確認電源供應器正常運作。
- **2.** 若電源配接器連接電湧保護器,請確定電湧保護器已插入電源插座中並且已開啟。
- 3. 按下電源 少按鈕以關閉掃描器,從掃描器上拔除電源供應器,然後關閉連接掃描器的電腦。等候 30 秒,重新將電源供應器連接到掃描器,按下電源 <br />
按鈕開啓掃描器,然後開啓電腦。
- **4.** 請嘗試重新掃描。

# <span id="page-58-0"></span>影像品質問題

- 列印頁上出現垂直的白色或彩色條紋
- 掃描的影像不直
- 掃描的影像有條紋或刮痕
- 掃描的影像模糊不清
- 掃描全黑或全白
- [掃描的影像底部被切掉](#page-59-0)
- [無法放大影像](#page-59-0)

# 列印頁上出現垂直的白色或彩色條紋

可能是目的地印表機的碳粉或墨水用完。使用同一台印表機掃描另一份原稿,查看印表機是否有問題。

如果第二次掃描仍發生相同問題,請嘗試掃描至不同的印表機。

灰塵可能在文件進紙器內的掃描細片上累積,並導致掃描的影像中出現偽影。將溫和的玻璃清潔劑噴灑 在無纖維絨毛的軟布上,以清潔掃描細片。

## 掃描的影像不直

- 確認紙張導板對準掃描器中央,並且為要掃描的原稿設定適當的寬度。請確定紙張導板有接觸到原 稿的邊緣。
- Windows: 使用自動拉直功能,將傾斜的內容拉直,使其配合來源文件的頁面大小。使用自動偵測 大小功能修正在掃描過程中可能變得傾斜的頁面影像。

## 掃描的影像有條紋或刮痕

如需有關清潔掃描器的資訊,請參閱《使用者指南》的**保養和維護**一節。

- 確認原稿清潔日無皺摺。
- 清潔掃描細片。

# 掃描的影像模糊不清

- 檢查掃描器進紙路徑是否有阻塞物,並確定紙張寬度導板已正確地放置。請再試一次掃描。
- 確認文件清晰。

# 掃描全黑或全白

- 原稿可能沒有正確地置於進紙匣中。請確定將要掃描的項目正面朝下放入進紙匣中。
- Windows: 如果掃描的是黑白影像,請確定未將黑白臨界值設定為任一極限值。將臨界值設定為極 限值會導致影像全白或全黑。
- OS X: 如果使用 Image Capture 應用程式掃描至文字影像,請將影像修正設爲手動,然後使用臨界 值滑桿調整臨界值。

# <span id="page-59-0"></span>掃描的影像底部被切掉

根據預設,掃描軟體可以掃描最長 356 公釐 的紙材。

確認在掃描軟體中選取的頁面大小(或選取的掃描捷徑)將適合要掃描文件的長度。

## 無法放大影像

軟體可能設定為曝光整個掃描區域,而不是一個小型原稿。選擇並拖曳選擇區域周圍的控點,直到看到 您要掃描的影像區域。

# <span id="page-60-0"></span>掃描器操作問題

- 連線問題
- 按鈕無法正常運作
- [掃描效能問題](#page-61-0)
- 文字辨識 (OCR) 問題 [\(Windows\)](#page-61-0)

## 連線問題

#### 檢查 **USB** 連接

檢查掃描器的實體連接。

- 請使用掃描器隨附的纜線。其他 USB 纜線可能與掃描器不相容。
- 確定 USB 纜線穩固地連接掃描器與電腦。當 USB 纜線正確地連接至掃描器時 纜線上的三叉戟圖示 朝下。

在檢查完以上項目之後,若問題持續發生,請依照下列步驟執行:

- **1.** 根據掃描器連接至電腦的方式,執行下列其中一項工作:
	- 若 USB 纜線是連接到 USB 集線器或筆記型電腦的銜接站,請將 USB 纜線拔離 USB 集線器或筆 記型電腦的銜接站,然後將 USB 續線直接連接至電腦背面的 USB 連接埠。
	- 若 USB 纜線直接連接至電腦,請將其插入電腦背面的另一個 USB 連接埠。
	- 請從電腦移除鍵盤和滑鼠以外的所有 USB 裝置。
- 2. 按下電源 Φ按鈕以關閉掃描器, 等候 30 秒, 然後再開啓掃描器。
- **3.** 重新啟動電腦。
- **4.** 在電腦重新啟動之後,再試著使用掃描器。
	- 如果掃描器運作正常,請將所有其他 USB 裝置逐一重新連接;連接各裝置之後再嘗試使用掃 描器。請中斷連接任何會阻礙掃描器運作的 USB 裝置。
	- Windows: 如果掃描器無法運作,請解除安裝並重新安裝 HP ScanJet 驅動程式與軟體。

# 按鈕無法正常運作

如果按鈕未正確運作,請完成下列步驟。

- **1.** 纜線可能鬆脫。請確定 USB 纜線和電源配接器均已穩固連接。
- 2. 關閉掃描器, 等待 30 秒後, 然後重新開啓掃描器。
- **3.** 重新啟動電腦。
- **4.** 如果問題仍然存在,可能是控制面板出現問題。聯絡 HP 支援中心:[www.hp.com/go/sj2000s1](http://www.hp.com/go/sj2000s1) or [www.hp.com/go/sj3000s3](http://www.hp.com/go/sj3000s3)。

## <span id="page-61-0"></span>掃描效能問題

#### 掃描器未立即進行掃描

請確認文件進紙器罩蓋已合上,且掃描器已開啓。

#### 掃描器的掃描速度非常緩慢

掃描文字以進行編輯時,光學字元辨識 (OCR) 會使掃描器的掃描速度變慢,這是正常狀況。請稍候以待 項目完成掃描。

 $\Box$  附註:Windows: 爲取得最佳的 OCR 結果,掃描器壓縮功能應該設定爲最小壓縮層級或停用。

以高於所需要的解析度掃描會增加掃描時間,且會建立過大的檔案,而無其他好處。如果您正在以高解 析度進行掃描,請將解析度設定成較低的層級以加快掃描速度。

#### 掃描器只掃描雙面紙張的一面

確認所選的掃描捷徑指定雙面掃描。

#### 掃描目的地缺失掃描頁面

掃描時,黏在一起的頁面將作為一個項目進行掃描。檢查以確認掃描的頁面沒有黏在一起。

#### 掃描目的地的掃描頁面順序紊亂

- 請先確認原始文件的頁面順序正確,然後將文件正面朝下放入進紙匣中。
- 確定沒有訂書針、迴紋針或其他黏附物質(例如黏性便條),這些因素會導致頁面進紙錯誤。
- 確認紙張未黏連在一起。

#### 掃描檔案太大

- 大多數掃描軟體允許在選取輸出檔案類型時選取較小的檔案大小。如需詳細資訊,請參閱所用掃描 軟體的說明。
- 確認掃描解析度設定(如需詳細資訊,請參閱所用掃描軟體的說明):
	- 200 dpi 已足以將文件儲存為影像。
	- 對於大多數的字型,300 dpi 已足以使用光學字元辨識 (OCR) 建立可編輯的文字。
	- 若是亞洲字型和小型字型,建議您選擇較高的解析度。

附註:若是掃描某些特殊的黑點背景,以 .tif 檔案儲存影像可能會使影像較小。

以高於所需的解析度掃描會建立較大的檔案且沒有其他好處。

- 彩色掃描建立的檔案比黑白掃描建立的檔案大。
- 如果同時掃描大量頁面,請考慮一次掃描較少的頁面以建立更多較小的檔案。

#### 文字辨識 **(OCR)** 問題 **(Windows)**

掃描器會使用光學字元辨識 (OCR), 將頁面上的文字轉換成可在電腦上編輯的文字。

- 如果可以掃描文字但無法編輯,請在掃描前進行以下選擇:
	- 選擇支援 OCR 的掃描捷徑。下列掃描捷徑支援 OCR:
		- 儲存至 **PDF**
		- 以 **PDF** 寄送電子郵件
		- 儲存為可編輯文字 **(OCR)**
		- 傳送至雲端
		- 日常掃描
	- 從**檔案類型**下拉式方塊中選擇下列其中一種 OCR 式的輸出檔案類型:
		- 文字檔 **(\*.txt)**
		- **RTF** 文字檔 **(\*.rtf)**
		- 可搜尋的 **PDF (\*pdf)**

 $\dddot{\mathbb{B}}$  附註:若未選擇 OCR 式的輸出檔案類型,則會將文件掃描爲圖形,且文字將無法編輯。

- 檢查原稿
	- 本軟體可能無法辨識間距緊密的文字。例如,如果軟體轉換的文字遺失或包含組合字元,則 「rn」可能會顯示為「m」。
	- 軟體是否精確,取決於影像品質、文字大小,以及原稿的結構和掃描本身的品質。確保原稿擁 有良好的影像品質。
	- 彩色背景可能會導致前景中的影像混合過多。
- 如果掃描細片髒污,掃描檔案無法達到最佳清晰度。確定掃描細片已清潔。

# <span id="page-63-0"></span>其他疑難排解

取得您所在國家/地區的電話支援

事先備好產品名稱、序號、購買日期及問題描述。

在產品包裝盒的傳單或 [www.hp.com/support/](http://www.hp.com/support/) 上可找到 您國家/地區的電話號碼。

取得 24 小時網際網路支援,並可下載軟體公用程式、驅 <u>[www.hp.com/go/sj2000s1](http://www.hp.com/go/sj2000s1)</u> or <u>[www.hp.com/go/sj3000s3](http://www.hp.com/go/sj3000s3)</u> 動程式以及電子版資訊

訂購其他 HP 服務或維護合約 [www.hp.com/support/](http://www.hp.com/support/)

<span id="page-64-0"></span>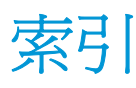

#### **H**

HP Scan 延伸軟體 關於 [10](#page-17-0) HP TWAIN [10](#page-17-0) HP Utility [25](#page-32-0) HP Utility, Mac [25](#page-32-0) HP 掃描器工具公用程式 用於 [10](#page-17-0) HP 進紙路徑清潔布 [31](#page-38-0) HP 顧客貼心服務 [56](#page-63-0)

#### **I**

ISIS [10](#page-17-0)

#### **L**

LED 錯誤 [45](#page-52-0)

#### **M**

Macintosh HP Utility [25](#page-32-0)

#### **O**

OS X 軟體 [11](#page-18-0) OS(作業系統) 支援的 [6](#page-13-0)

#### **T**

TWAIN [10](#page-17-0)

#### **U**

USB 纜線 疑難排解 [46](#page-53-0)

#### **W**

Windows 軟體 [10](#page-17-0)

#### 四畫

支援 線上 [56](#page-63-0)

#### 五畫

出紙匣 尋找 [2](#page-9-0) 功能 多頁紙進紙偵測 [21](#page-28-0) 自動色彩偵測 [23](#page-30-0) 長頁面支援 [21](#page-28-0) 偵測頁面大小 [22](#page-29-0) 裁剪或填補掃描影像至選取的頁 面大小 [22](#page-29-0) 超長頁面支援 [21](#page-28-0) 卡紙 疑難排解 [49](#page-56-0) 用於 Mac 的 HP Utility Bonjour [25](#page-32-0) 功能 [25](#page-32-0)

#### 六畫

全白掃描 疑難排解 [51](#page-58-0) 全黑掃描 疑難排解 [51](#page-58-0) 多頁送入 [50](#page-57-0) 多頁進紙偵測 [21](#page-28-0) 安裝軟體 疑難排解 [46](#page-53-0) 自動色彩偵測 [23](#page-30-0) 自動偵測頁面大小 [22](#page-29-0) 自動裁剪或填補掃描影像至選取的 頁面大小 [22](#page-29-0) 行動列印解決方案 [6](#page-13-0)

#### 七畫

作業系統 (OS) 支援的 [6](#page-13-0) 技術支援 線上 [56](#page-63-0) 扭曲的影像 [51](#page-58-0) 更換滾筒 [36,](#page-43-0) [38](#page-45-0) 每分鐘頁數 [6](#page-13-0)

#### 八畫

取消按鈕 [5](#page-12-0) 易損項目,掃描 [27](#page-34-0) 狀態 HP Utility, Mac [25](#page-32-0) 長頁面支援 [21](#page-28-0)

#### 九畫

客戶支援 線上 [56](#page-63-0) 按鈕 取消 [5](#page-12-0) 掃描 [4](#page-11-0), [5](#page-12-0) 掃描器控制面板 [4](#page-11-0) 電源 [4](#page-11-0), [5](#page-12-0) 訂購 耗材 [42](#page-49-0) 滾筒更換套件 [36,](#page-43-0) [38](#page-45-0) 頁面缺失,疑難排解 [54](#page-61-0) 頁面順序紊亂 [54](#page-61-0)

#### 十畫

紙匣 容量 [6](#page-13-0) 隨附 [6](#page-13-0) 紙材 卡紙 [49](#page-56-0) 未進紙 [50](#page-57-0) 進紙錯誤 [50](#page-57-0) 疑難排解 [50](#page-57-0) 紙張 支援的尺寸 [15](#page-22-0) 卡紙 [49](#page-56-0) 未進紙 [50](#page-57-0) 進紙錯誤 [50](#page-57-0) 疑難排解 [50](#page-57-0) 紙張導板,尋找 [2](#page-9-0)

耗材 狀態, 以用於 Mac 的 HP Utility 檢 視 [25](#page-32-0) 訂購 [42](#page-49-0) 記憶體 隨附 [6](#page-13-0) 十一畫 偵測多頁進紙 [21](#page-28-0) 偵測頁面大小 [22](#page-29-0) 控制台 [2](#page-9-0) 控制面板 位置 [2](#page-9-0) 掃描 卡片 [17](#page-24-0) 易損項目 [27](#page-34-0) 原稿 [15](#page-22-0) 進紙問題 [49](#page-56-0) 檔案過大 [54](#page-61-0) 掃描至雲端 [21](#page-28-0) 掃描按鈕 [4](#page-11-0), [5](#page-12-0) 掃描器 控制面板 [4](#page-11-0) 掃描器軟體 Mac [11](#page-18-0) Windows [10](#page-17-0) 條紋 疑難排解 [51](#page-58-0) 清潔 進紙路徑 [31](#page-38-0) 滾筒 [32](#page-39-0) 清潔布 [31](#page-38-0) 產品 自動關閉 [12](#page-19-0) 睡眠模式 [12](#page-19-0) 產品資訊 [1](#page-8-0) 規格 電氣與聲波 [7](#page-14-0) 軟體 HP Utility [25](#page-32-0) Mac [11](#page-18-0) Windows [10](#page-17-0) 解除安裝及重新安裝 [46,](#page-53-0)47 疑難排解安裝 [46](#page-53-0) 速度 疑難排解 [54](#page-61-0) 速度,疑難排解 [27](#page-34-0)

十二畫 裁切影像 疑難排解 [52](#page-59-0) 裁剪或填補掃描影像至選取的頁面 大小 [22](#page-29-0) 超長頁面支援 [21](#page-28-0) 進紙匣 放入文件 [15](#page-22-0) 放入文件秘訣 [14](#page-21-0) 放入卡片 [17](#page-24-0) 進紙匣和出紙匣 尋找 [2](#page-9-0) 進紙問題 [49](#page-56-0) 進紙路徑 清潔 [31](#page-38-0) 進紙問題 [49](#page-56-0) 進紙錯誤 疑難排解 [50](#page-57-0) 開啓掃描器 疑難排解 [47](#page-54-0) 開關按鈕, 位置 [2](#page-9-0) 雲端, 掃描至 [21](#page-28-0)

#### 十三畫 傾斜的影像 [51](#page-58-0) 解除安裝及重新安裝軟體 [46,](#page-53-0)47 電力 消耗 [7](#page-14-0) 電氣規格 [7](#page-14-0) 電源 LED [5](#page-12-0) 電源供應器 疑難排解纜線 [46](#page-53-0) 電源按鈕 [4](#page-11-0), [5](#page-12-0) 電源按鈕, 位置 [2](#page-9-0) 電源管理 [48](#page-55-0) 零件 訂購 [36,](#page-43-0) [38](#page-45-0)

十四畫

滾筒 更換 [36,](#page-43-0) [38](#page-45-0) 清潔 [32](#page-39-0) 滾筒套件 更換 [36,](#page-43-0) [38](#page-45-0) 疑難排解 大型掃描檔案 [54](#page-61-0) 卡紙 [49](#page-56-0) 未進紙 [50](#page-57-0) 全白掃描 [51](#page-58-0) 全黑掃描 [51](#page-58-0)

安裝 [46](#page-53-0) 易指項目 [27](#page-34-0) 歪曲的影像 [51](#page-58-0) 頁面缺失 [54](#page-61-0) 頁面順序 [54](#page-61-0) 停止運作 [47](#page-54-0) 基本秘訣 [44](#page-51-0) 掃描易損項目 [27](#page-34-0) 條紋 [51](#page-58-0) 速度 [27,](#page-34-0) [54](#page-61-0) 裁切影像 [52](#page-59-0) 進紙問題 [49](#page-56-0) 進紙錯誤 [50](#page-57-0) 解除安裝及重新安裝軟體 [46,](#page-53-0) [47](#page-54-0) 電源 [47](#page-54-0) 模糊的影像 [51](#page-58-0) 檢查電源 [47](#page-54-0) 雙面掃描 [54](#page-61-0) 纜線 [46](#page-53-0) 睡眠模式 [12](#page-19-0) 管理電源設定 [48](#page-55-0) 網站 更換零件 [36,](#page-43-0) [38](#page-45-0) 客戶支援 [56](#page-63-0) 訂購耗材 [42](#page-49-0) 網路 支援的 [6](#page-13-0) 維護 清潔進紙路徑 [31](#page-38-0) 清潔滾筒 [32](#page-39-0)

十五畫 模糊的影像 [51](#page-58-0) 線上支援 [56](#page-63-0)

十七畫 聲波規格 [7](#page-14-0)

#### 十八畫

雙面掃描 疑難排解 [54](#page-61-0)

二十一畫 驅動程式 紙張大小 [15](#page-22-0)

二十五畫以上 纜線

疑難排解 [46](#page-53-0)